## **Yamaha Steinberg USB Driver Installation Guide**

## **for**

# **Apple silicon-based Mac**

Table of contents - Click to jump language

**[日本語](#page-1-0)**

**[English](#page-6-0)**

**[Deutsch](#page-11-0)**

**[Français](#page-16-0)**

**[Español](#page-21-0)**

**[Italiano](#page-26-0)**

**[Português](#page-31-0)**

**[한국어](#page-36-0)**

## **[中文](#page-41-0)**

### <span id="page-1-0"></span>**JA**

## **Apple シリコンを搭載した Mac への Yamaha Steinberg USB Driver のインストール手順**

Apple は Apple シリコンを搭載した Mac では新しいセキュリティ機能を採用いたしました。

そのため、Yamaha Steinberg USB Driver を Apple シリコンを搭載した Mac にインストールするため にはまずその Mac のセキュリティポリシーを変更することが必要になります。

セキュリティポリシーの変更後は macOS 10.13 (High Sierra)およびそれ以降の OS の場合と同様の 手順でドライバーをインストールできます。

下記の手順に従ってドライバーをインストールしてください。

## **[セキュリティポリシーの変更]**

- 1 一旦 Mac のシステムを終了します。
- 2 「起動オプションを読み込み中 …」と表示されるまで電源ボタンを押したままにします。これで Mac はリカバリモードに入ります。
- 3 「オプション」(歯車のアイコン)をクリックしてから、「続ける」をクリックします。
- 4 「macOS 復旧」であなたのユーザー名を選択し、「次へ」をクリックします。パスワードを入力し、 「続ける」をクリックします。
- 5 上部の「ユーティリティ」メニューから、「起動セキュリティユーティリティ」を選択します。
- 6 "Yamaha Steinberg USB Driver をインストールしたいシステムを選択します。 ディスクが FileVault で暗号化されている場合は「ロックを解除」をクリックし、パスワードを入力 してから「ロックを解除」をクリックします。"
- 7 "「セキュリティポリシー」をクリックします。 「低セキュリティ」を選択し、「確認済みの開発元から提供されたカーネル機能拡張のユーザ管 理を許可」にチェックします。"
- 8 "「OK」をクリックします。

パスワードを入力し、「OK」をクリックします。"

9 左上のアップルメニューから Mac を再起動します。

## **[ドライバーのインストール]**

- 1 ドライバーのパッケージに同梱されている「Yamaha Steinberg USB Driver V\*\*\*.pkg」を ダブルクリックします。
- 2 お使いのコンピュータに Rosetta がインストールされていない場合、下記のメッセージが表示さ れるので「インストール」をクリックします。

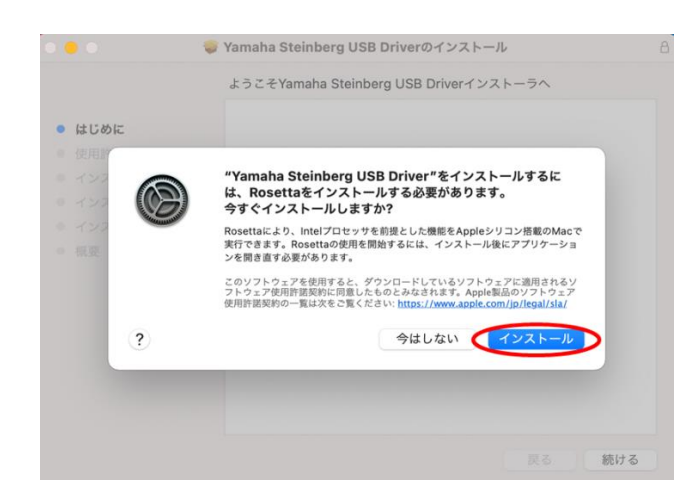

- 3 画面の指示に従って、インストールします。
- 4 インストールが完了後、下記のメッセージが表示されたら「"セキュリティ"環境設定を開く」をクリッ クします。

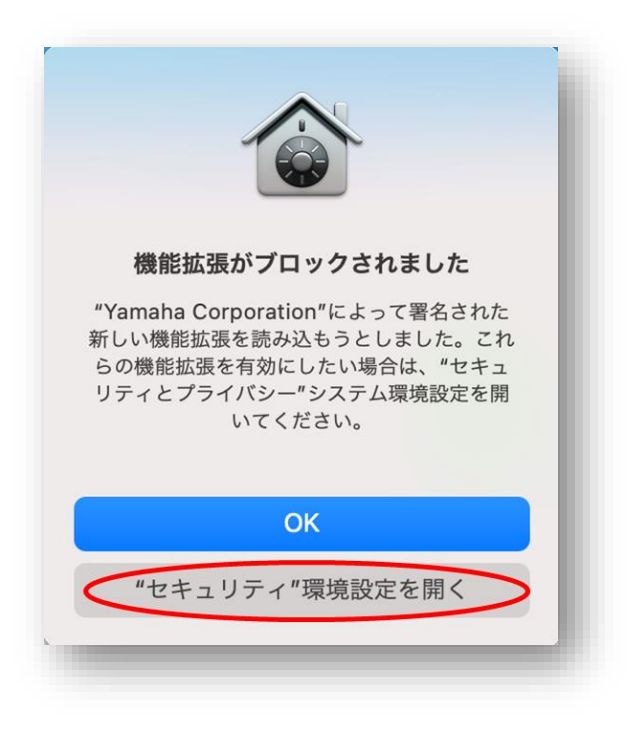

 セキュリティとプライバシー」画面が開きますが、この画面では何も操作をせずに、Yamaha Steinberg USB Driver のインストール画面へ戻ります。

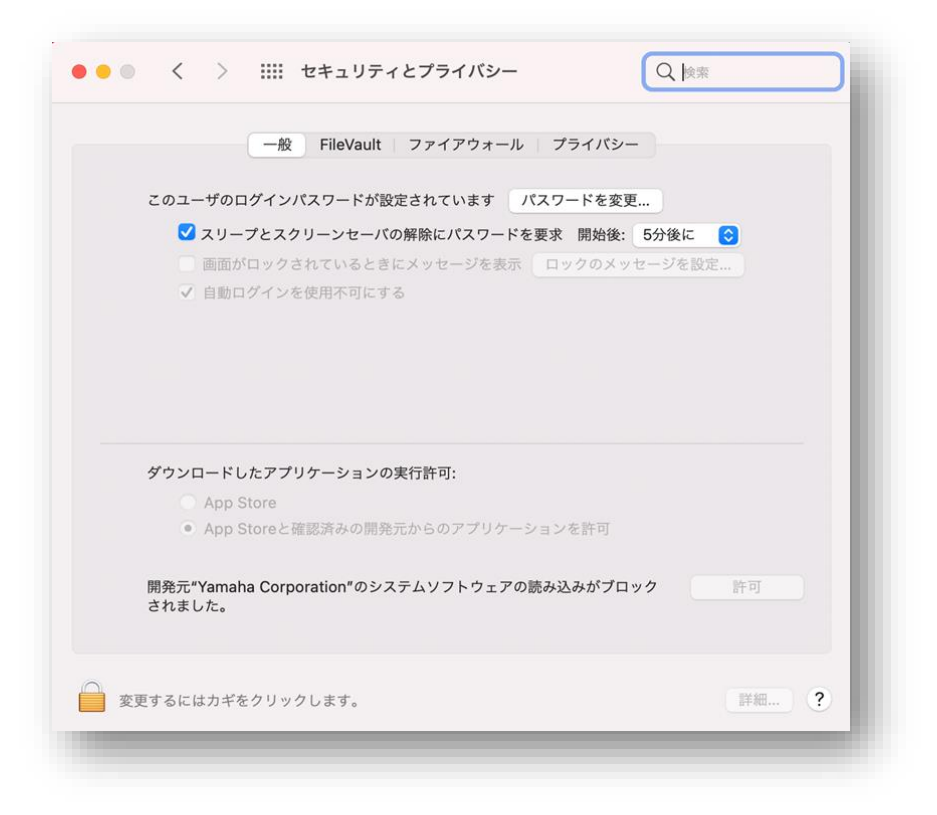

Yamaha Steinberg USB Driver のインストール画面の「再起動」をクリックします。

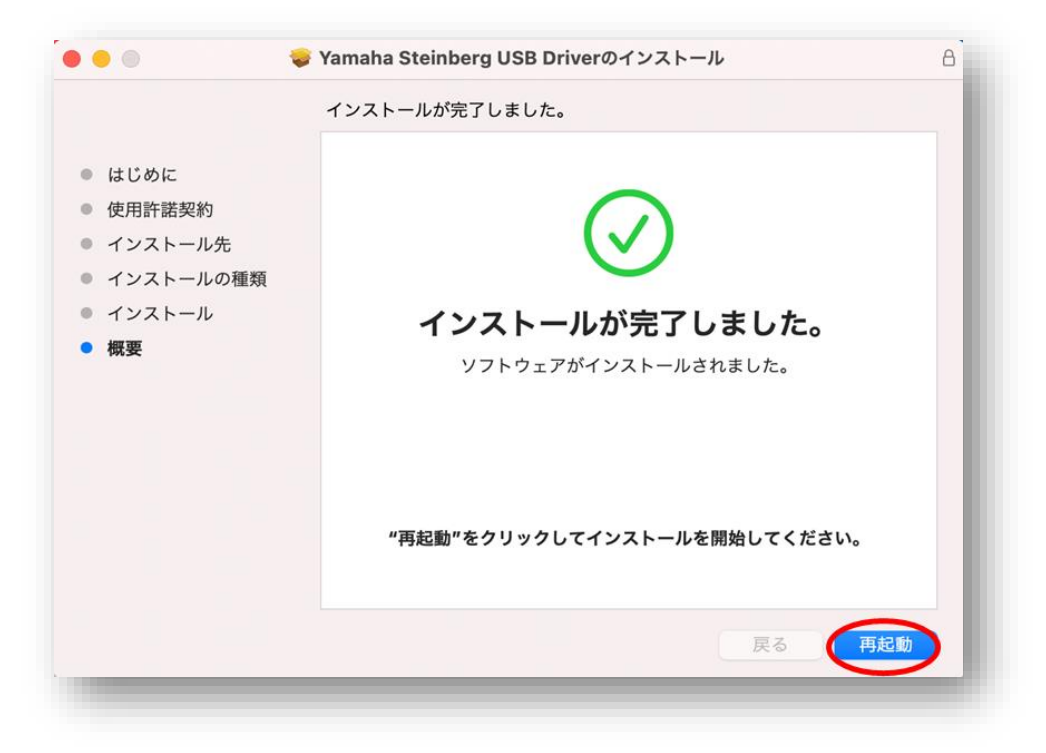

7 起動後に再び「セキュリティとプライバシー」画面が開くので、左下のカギをクリックしてロックを解 除します (Mac 管理者のパスワードを入力します)。

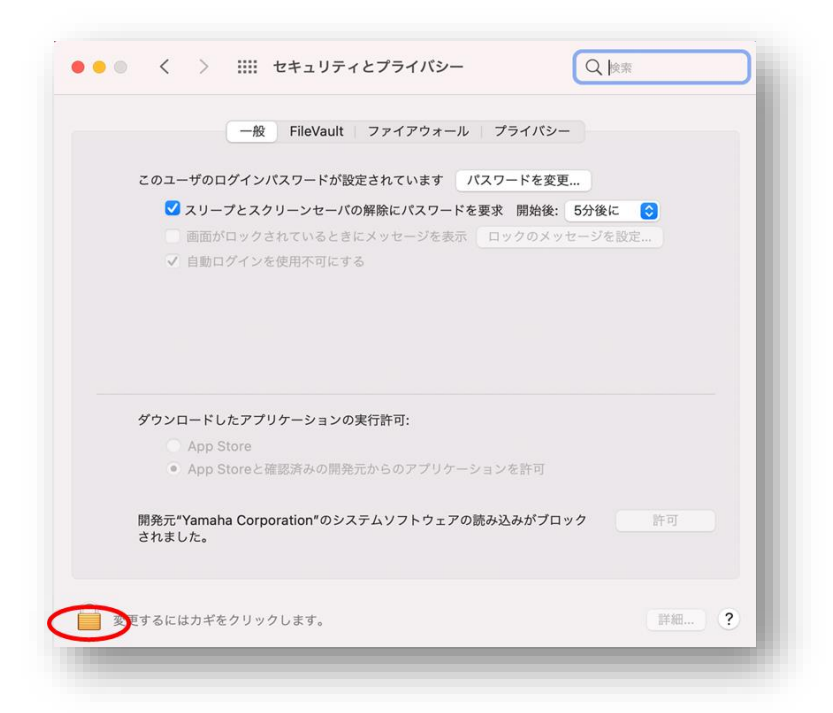

8 「開発元"Yamaha Corporation"のシステムソフトウェアの読み込みがブロックされました」の 右側の「許可」ボタンをクリックします。

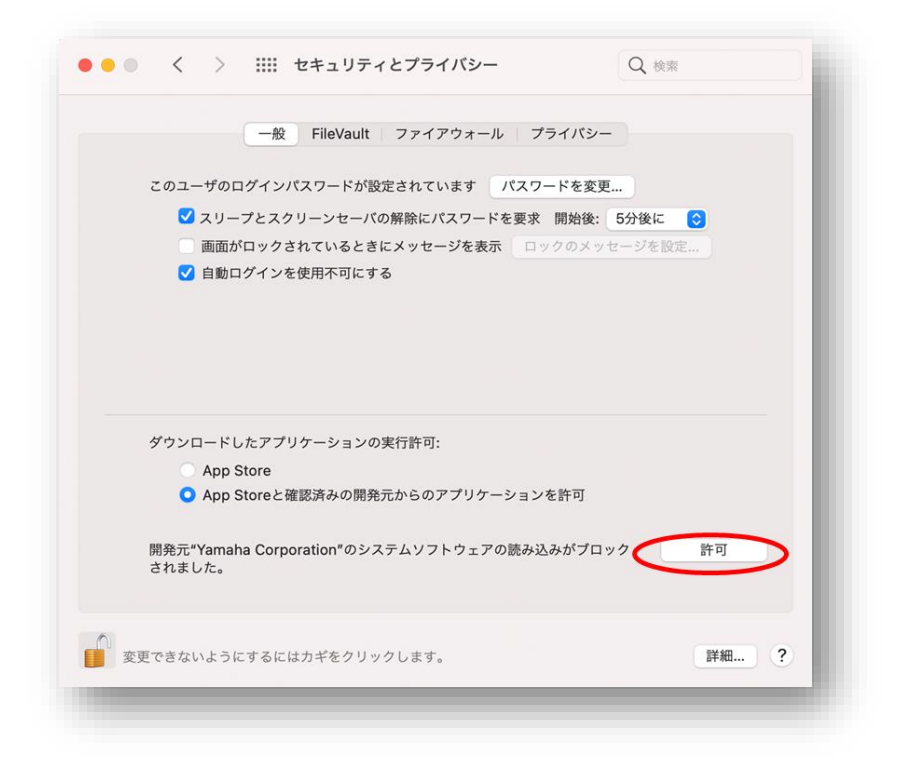

9 下記のメッセージが表示されたら「再起動」をクリックします。

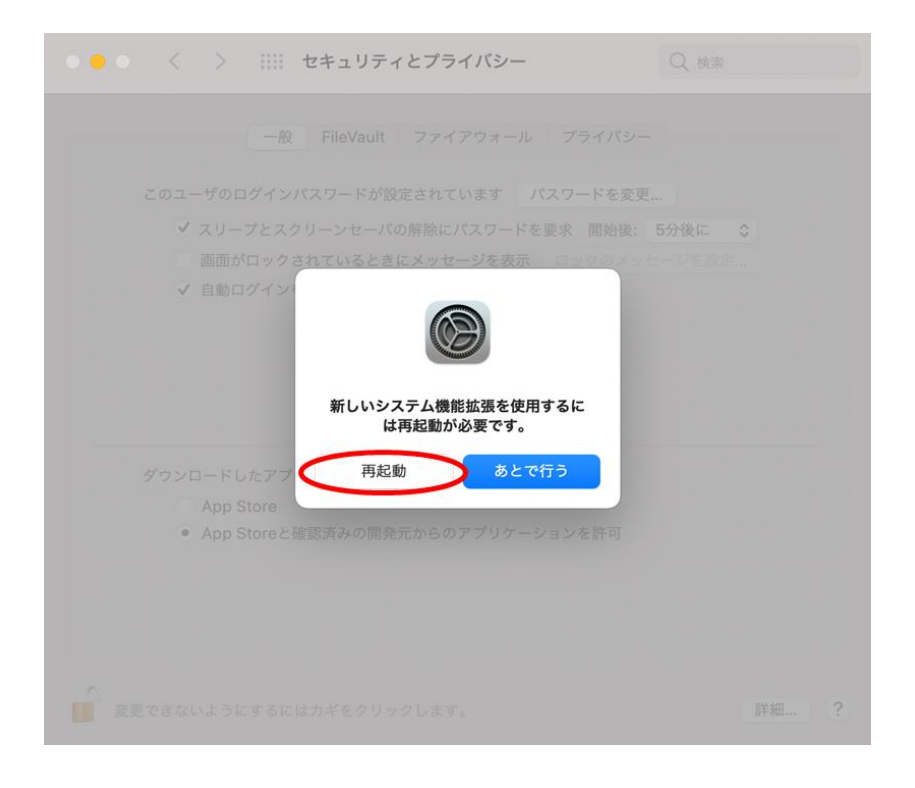

10 『再起動後に再び「セキュリティとプライバシー」画面が開きます。 「開発元""Yamaha Corporation""のシステムソフトウェアの読み込みがブロックされました」 の表示が消えていればインストールは終了です。

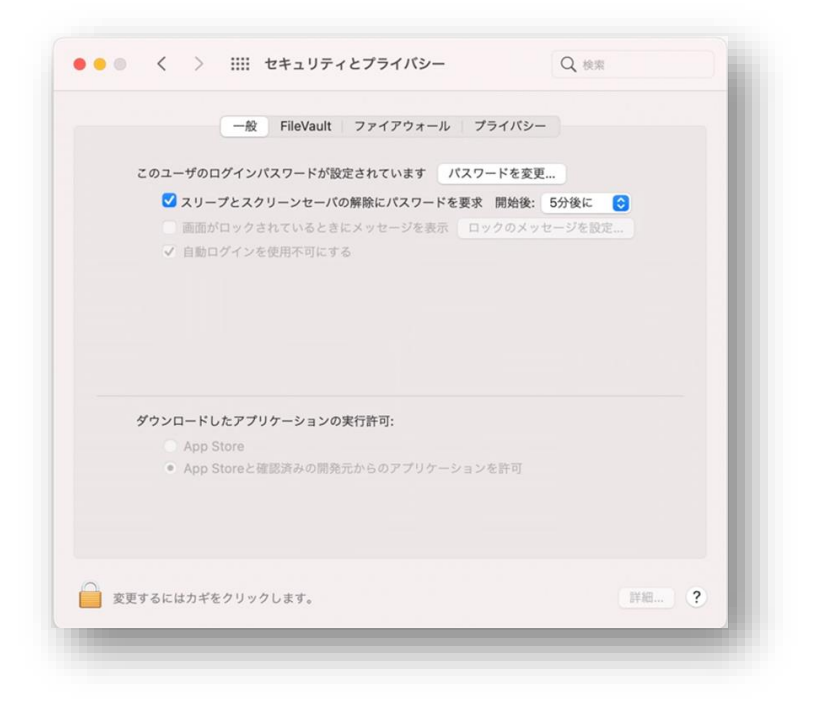

## **Instructions for installing the Yamaha Steinberg USB Driver on an Apple silicon-based Mac**

Apple has adopted new security features on Apple silicon-based Macs. To install the Yamaha Steinberg USB Driver on an Apple silicon-based Mac, the security policy of the Mac needs to be changed first. After that, the driver can be installed using the same procedure as under macOS 10.13 (High Sierra) or later. Please follow the instructions below.

[Change the security policy of a Mac]

This procedure is required only if the Yamaha Steinberg USB Driver or the TOOLS which includes the driver is installed for the first time.

- 1. Shut down your Mac.
- 2. Press and hold the power button until you see ""Loading startup options …"". Your Mac will boot into Recovery mode.
- 3. Click Options (gear icon), then click Continue.
- 4. In macOS Recovery, choose your account and click Next. Enter the password and click Continue.
- 5. In the top menu go to Utilities -> Startup Security Utility.
- 6. Select the system where you want to install the Yamaha Steinberg USB Driver. If the disk is encrypted with FileVault, click Unlock, enter the password, and then click Unlock."
- 7. Click Security Policy, choose Reduced Security and check the option to allow user management of kernel extensions from identified developers.
- 8. Click OK.

Enter the password for your account and click OK.

9. Restart your Mac from Apple menu.

#### <span id="page-6-0"></span>**EN**

- 1. Double-click "Yamaha Steinberg USB Driver V\*\*\*.pkg" in the driver package
- 2. Follow the on-screen instructions to install the software. If you have not installed Rosetta, you will see the message below. Please do not forget to install Rosetta!

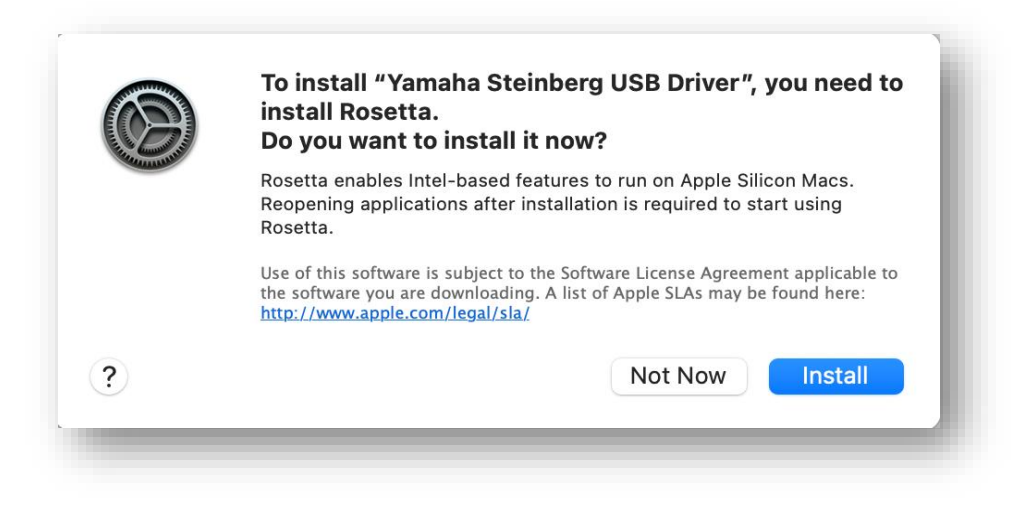

- 3. Follow the on-screen instructions to install the software.
- 4. "Right after the installation is finished, you will see the message below. Click ""Open Security Preferences"".

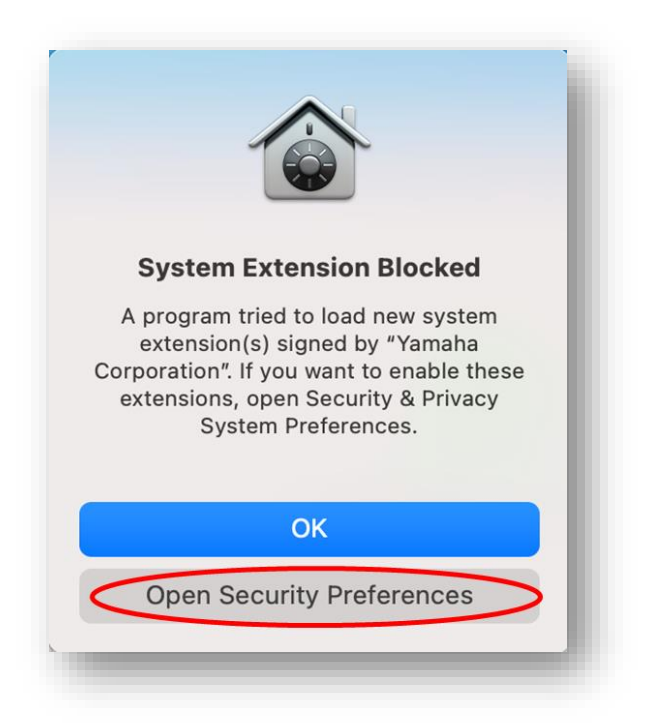

5. Security & Privacy window will be brought up, but for now, ignore the Security & Privacy window that appears.

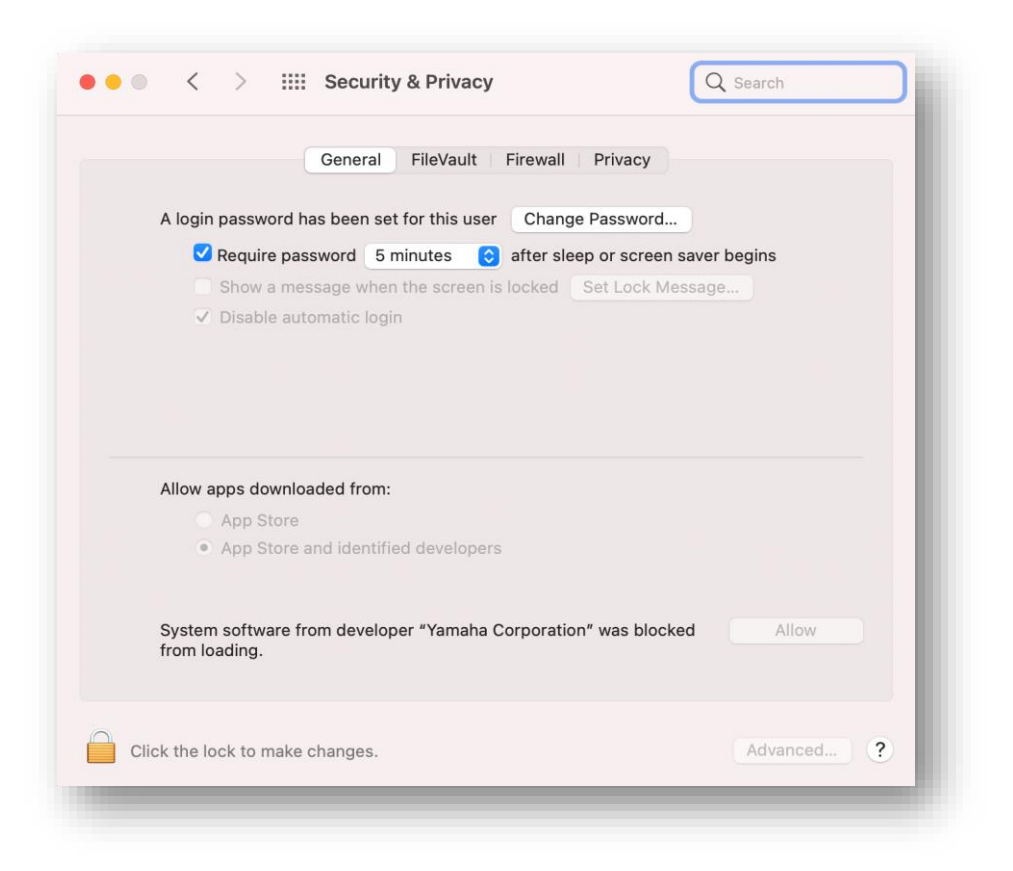

6. Bring up Install Yamaha Steinberg USB Driver window and click [Restart].

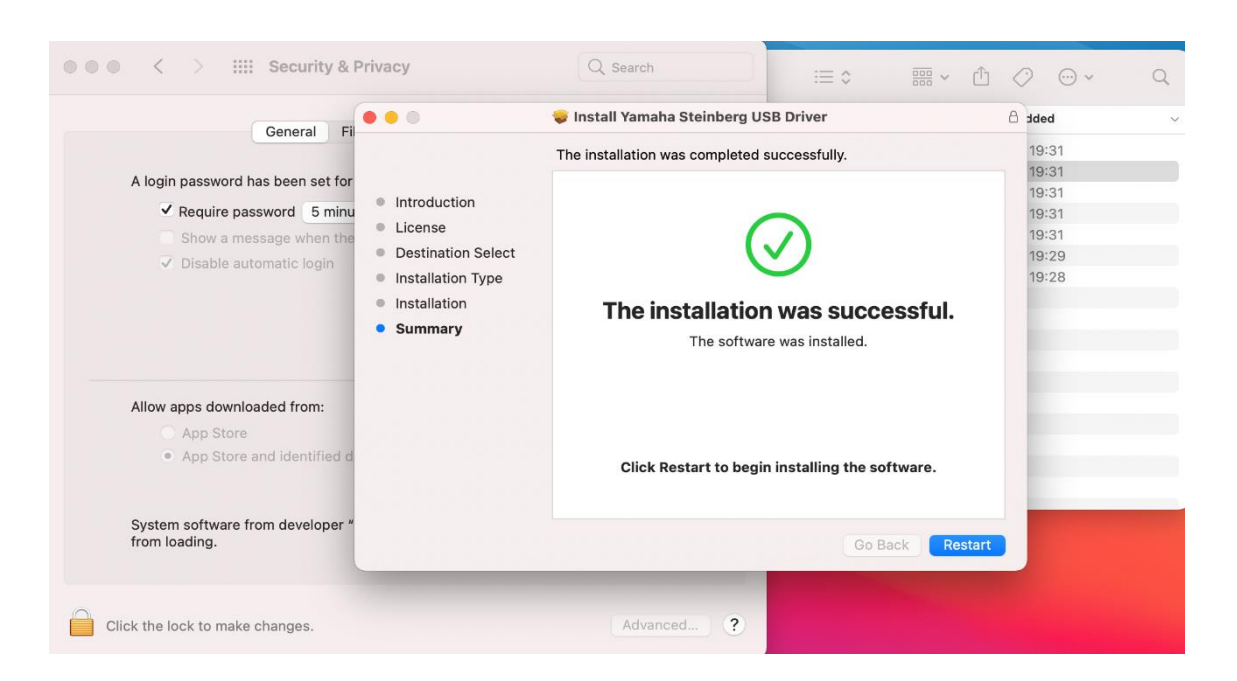

7. After restart, Security & Privacy window will be brought up again. Now open General tab and click the lock in the bottom left and unlock Security & Privacy preferences.

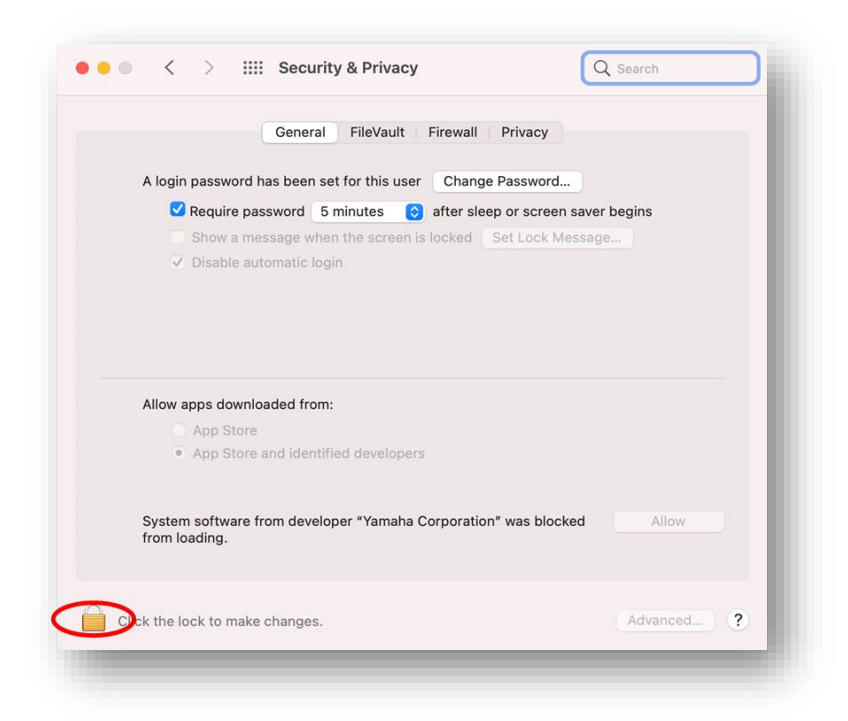

8. Allow system software from developer "Yamaha Corporation" to be loaded.

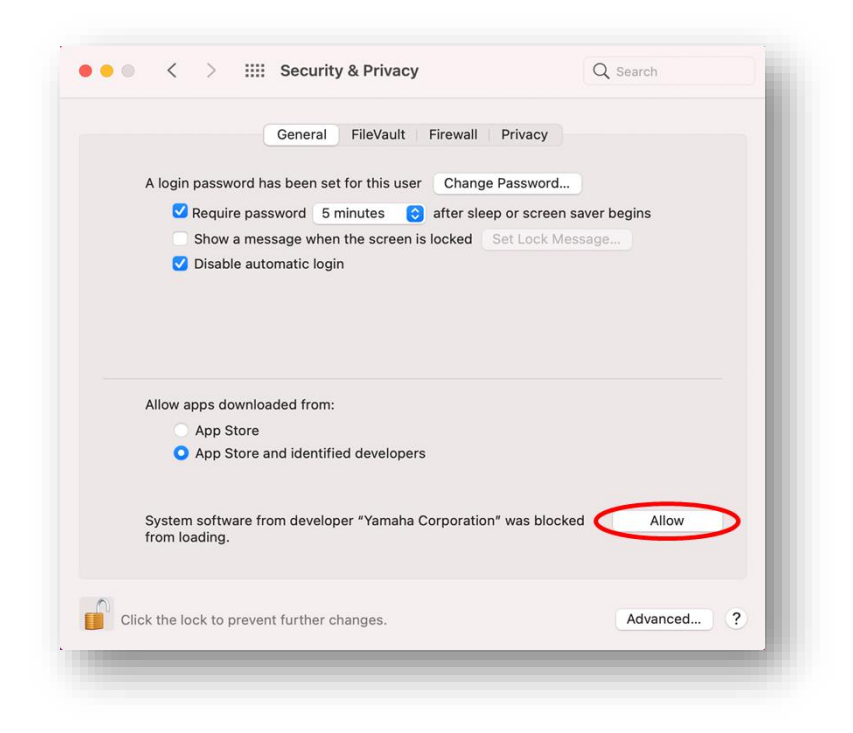

9. When you see the message below, click [Restart].

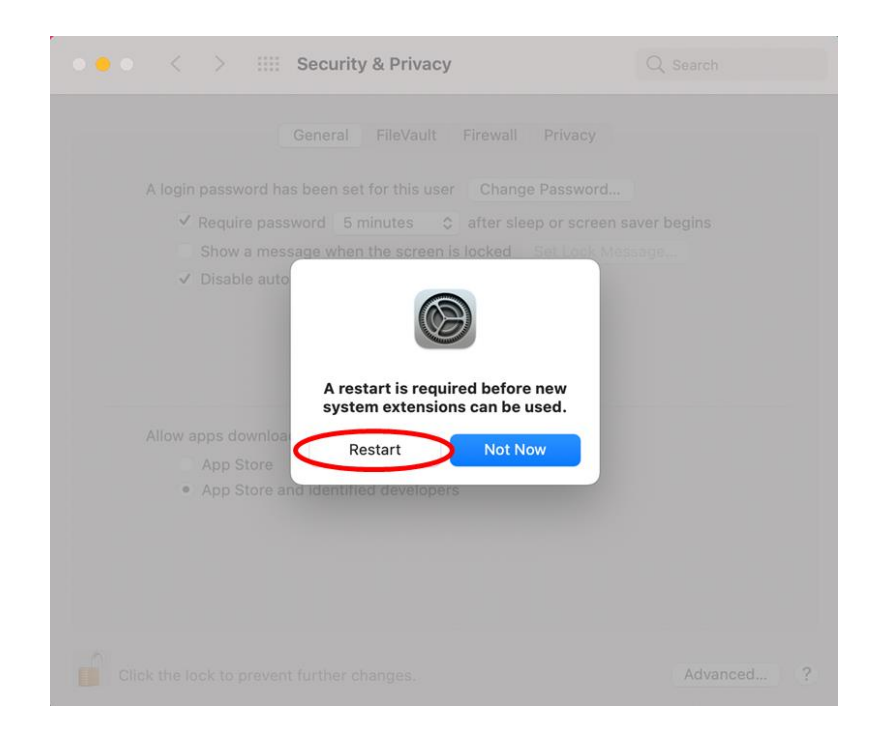

10. After restart, Security & Privacy windows like this will be brought up again. Now the installation of the driver has been completed.

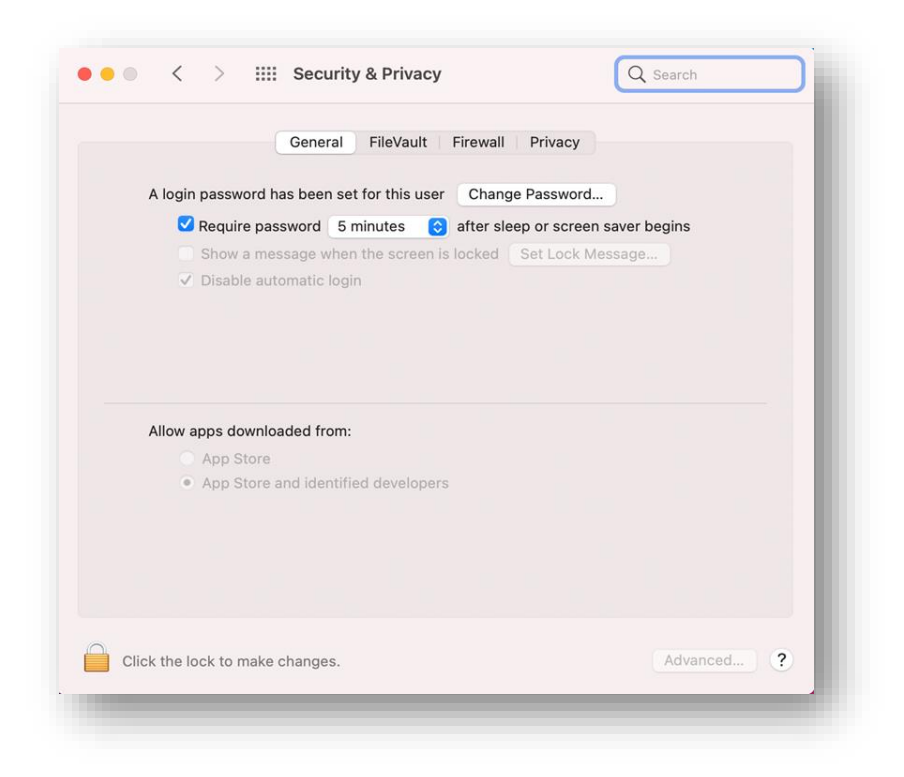

### <span id="page-11-0"></span>**DE**

## **Anweisungen zur Installation von Yamaha Steinberg USB Driver auf einem Mac mit Apple Chips**

Apple hat auf den Macs mit Apple Chips neue Sicherheitsfunktionen installiert. Um Yamaha Steinberg USB Driver auf einem Mac mit Apple Chips zu installieren, muss zunächst die Sicherheitsmethode des Mac geändert werden. Danach kann der Treiber mit den gleichen Bedienungsvorgang wie unter macOS 10.13 (High Sierra) oder neuer installiert werden.

Befolgen Sie bitte die unten stehenden Anweisungen.

## **[Ändern der Sicherheitsrichtlinien bei einem Mac]**

Dieser Vorgang ist nur erforderlich, wenn der Yamaha Steinberg USB Driver oder die TOOLS, die den Treiber enthalten, zum ersten Mal installiert werden.

- 1. Fahren Sie Ihren Mac herunter.
- 2. Drücken und halten Sie den Ein-/Ausschalter, bis ein Hinweis angezeigt wird, dass die Startoptionen geladen werden.

Der Mac wird im Wiederherstellungsmodus gestartet.

- 3. Klicken Sie auf die Optionen (Getriebesymbol), und klicken Sie dann auf "Fortfahren".
- 4. Wählen Sie in der macOS-Wiederherstellung Ihr Konto aus und klicken Sie auf "Weiter".

Geben Sie das Passwort ein, und klicken Sie auf "Fortfahren".

- 5. Klicken Sie auf der obersten Menüebene auf "Dienstprogramme" -> "Startsicherheitsdienstprogramm".
- 6. Wählen Sie das System aus, unter dem Sie Yamaha Steinberg USB Driver installieren möchten.

Wenn die Festplatte mit FileVault verschlüsselt ist, klicken Sie auf "Entsperren", geben Sie das Passwort ein und klicken Sie dann erneut auf "Entsperren".

- 7. Klicken Sie auf "Sicherheitsrichtlinien", wählen Sie "Reduzierte Sicherheit" und markieren Sie das Feld "Verwaltung von Kernel-Erweiterungen verifizierter Entwickler durch Benutzer erlauben".
- 8. Klicken Sie auf OK.

Geben Sie das Passwort für Ihr Konto ein und klicken Sie auf OK.

9. Starten Sie Ihren Mac erneut vom Apple-Menü aus.

### **[Installation des Treibers]**

- 1. Doppelklicken Sie auf die im Lieferumfang des Treibers enthaltene Datei "Yamaha Steinberg USB Driver V\*\*\*.pkg".
- 2. Folgen Sie den Anweisungen auf dem Bildschirm, um die Software zu installieren. Wenn Rosetta nicht installiert ist, wird die folgende Meldung angezeigt. Bitte vergessen Sie nicht, Rosetta zu installieren.

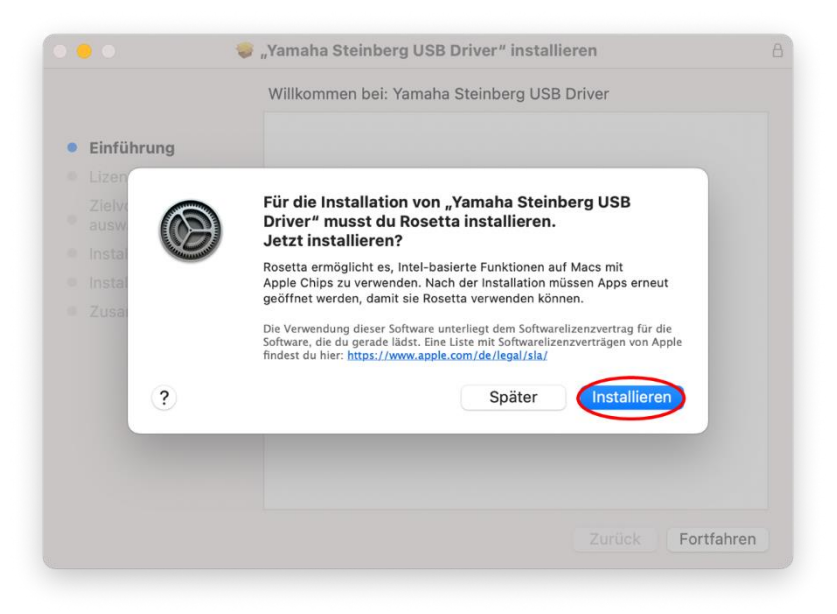

- 3. Folgen Sie den Anweisungen auf dem Bildschirm, um die Software zu installieren. Direkt nach beendeter Installation sehen Sie die folgende Meldung.
- 4. Klicken Sie auf [Systemeinstellung "Sicherheit" öffnen].

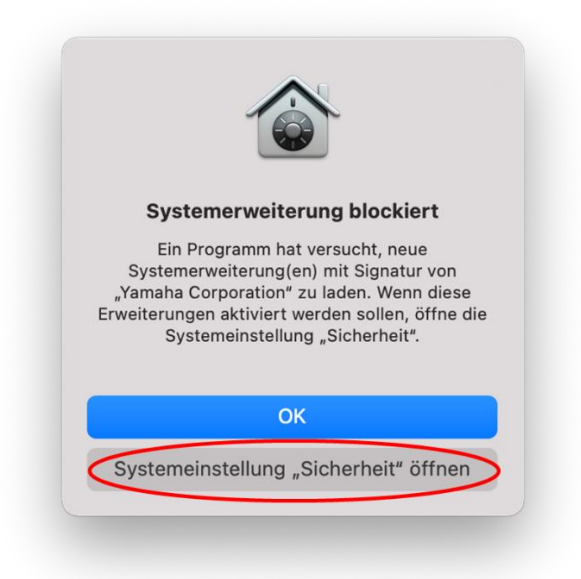

5. Das Fenster "Sicherheit" wird angezeigt, unternehmen Sie jedoch in diesem Moment noch nichts.

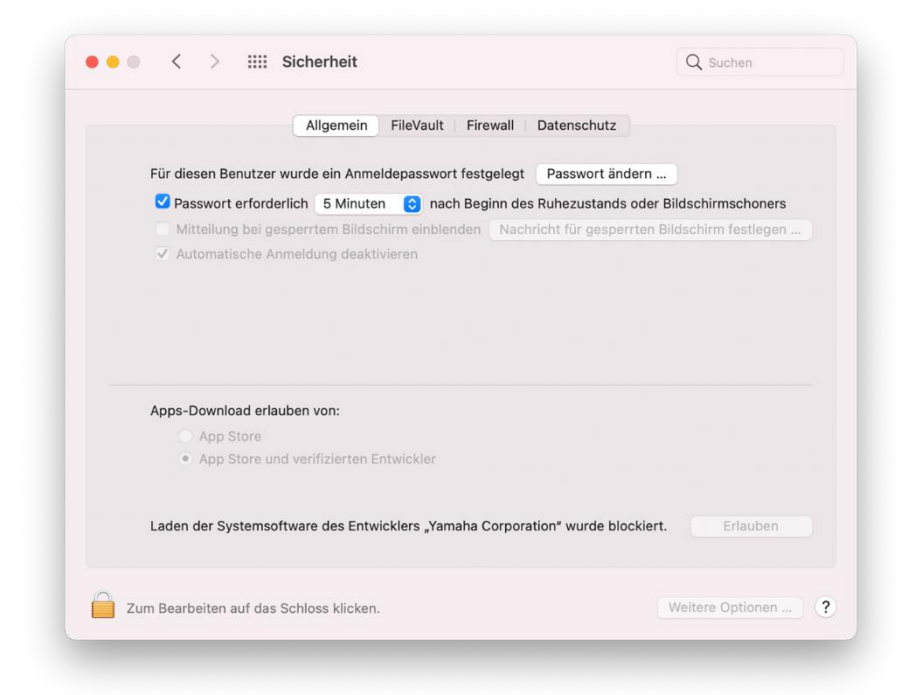

6 Öffnen Sie das Fenster "Yamaha Steinberg USB Driver installieren", und klicken Sie auf [Neustart].

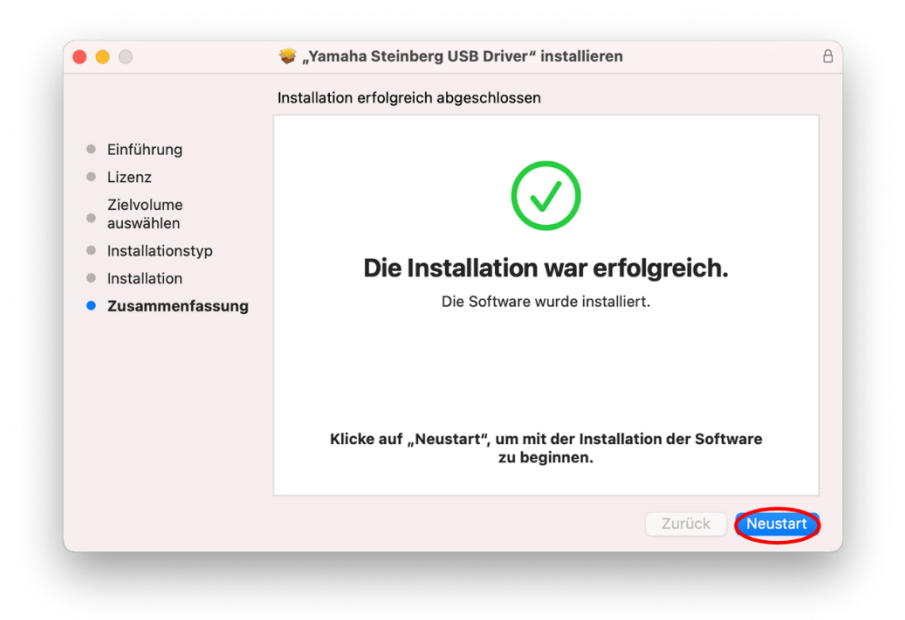

7 Nach dem Neustart erscheint das Fenster "Sicherheit" erneut. Öffnen Sie jetzt die Registerkarte Allgemein, klicken Sie unten links auf das Schlosssymbol und entsperren Sie die Sicherheits- und Datenschutzeinstellungen.

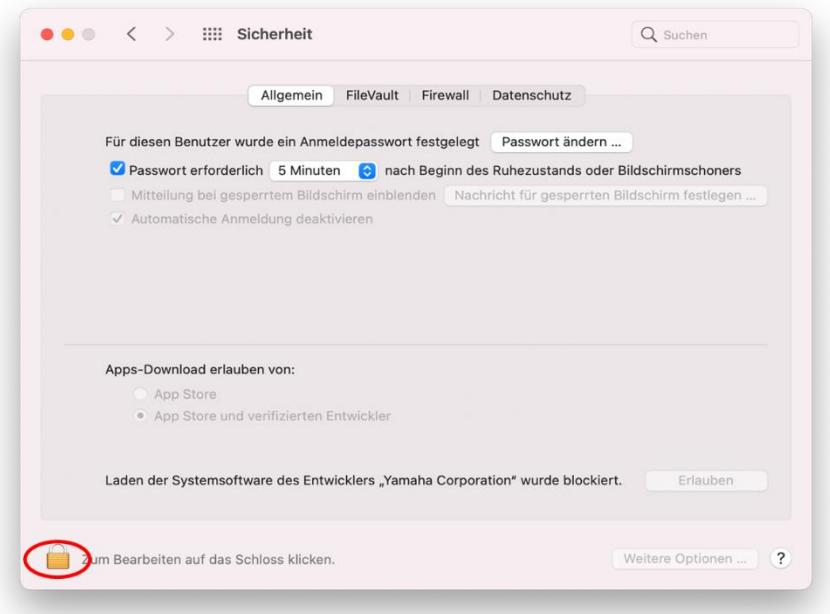

8 Erlauben Sie das Laden von Systemsoftware des Entwicklers "Yamaha Corporation".

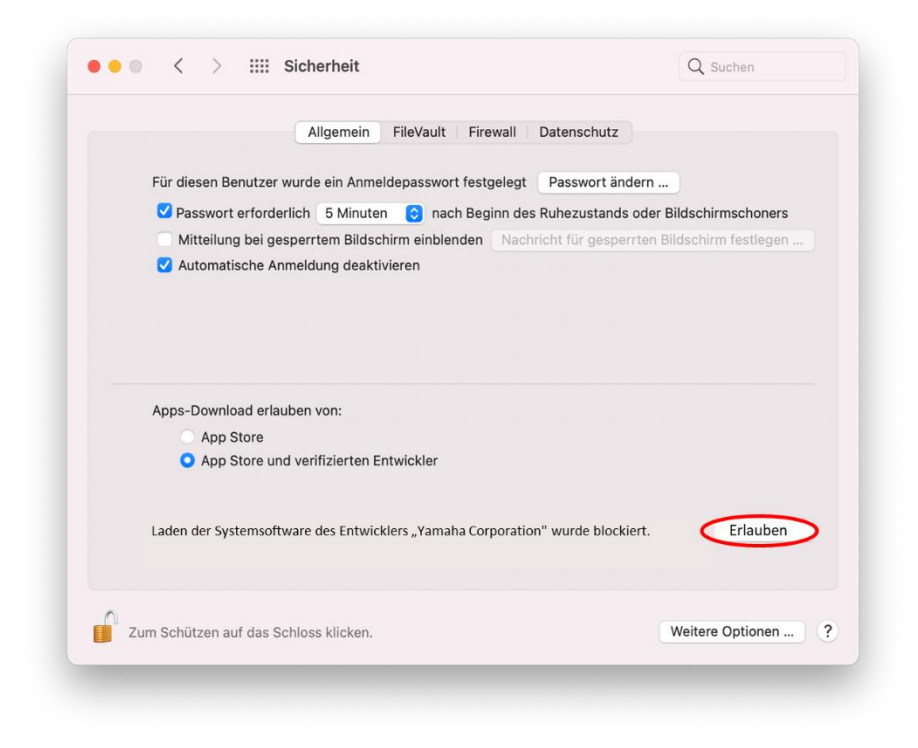

Wenn die folgende Meldung angezeigt wird, klicken Sie auf [Neustart].

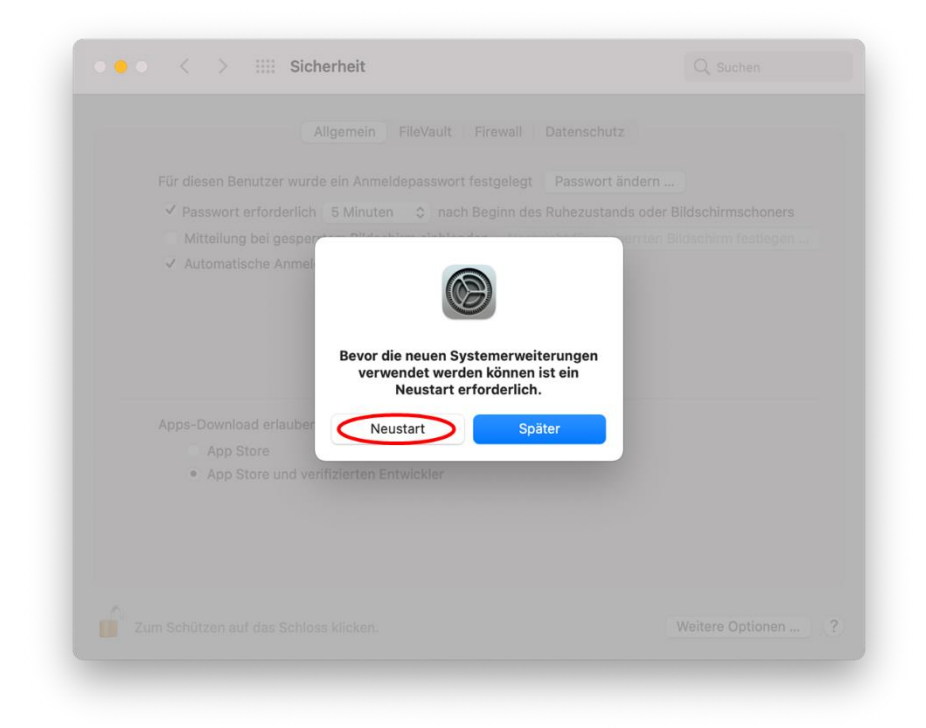

 Nach dem Neustart erscheint wiederum ein ähnliches Fenster mit Sicherheit. Die Installation des Treibers ist nun abgeschlossen.

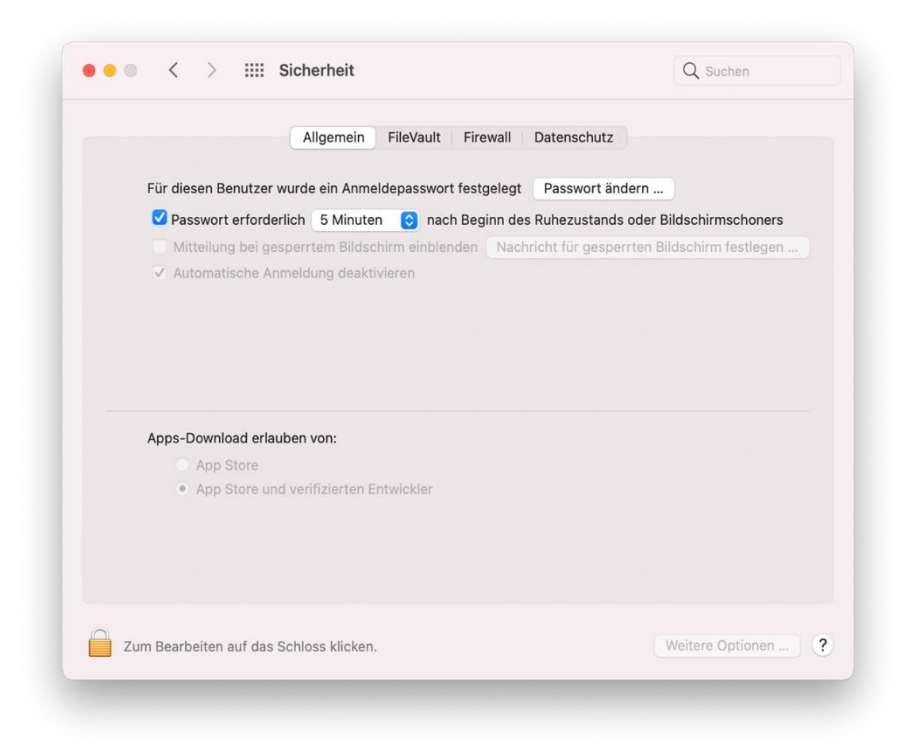

## **Instructions pour l'installation du pilote Yamaha Steinberg USB Driver sur un Mac Apple avec puce**

Apple a intégré de nouvelles fonctionnalités de sécurité sur les Mac Apple avec puce. Pour installer le pilote Yamaha Steinberg USB Driver sur un Mac Apple avec puce, vous devez tout d'abord modifier le règlement de sécurité du Mac. Vous pourrez ensuite installer le pilote en utilisant la même procédure que sous macOS 10.13 (High Sierra) ou une version ultérieure. Veuillez suivre les instructions ci-dessous.

## **[Modifier le règlement de sécurité d'un Mac]**

Cette procédure est uniquement requise si le pilote Yamaha Steinberg USB Driver ou le logiciel TOOLS incluant le pilote est installé pour la première fois.

- 1. Fermez votre Mac.
- 2. Appuyez sur le bouton d'alimentation et maintenez-le enfoncé jusqu'à ce que « Chargement des options de démarrage... » apparaisse. Votre Mac démarre en mode de récupération.
- 3. Cliquez sur Options (icône de l'engrenage), puis sur Continuer.
- 4. Dans Récupération macOS, sélectionnez votre compte et cliquez sur Suivant. Entrez le mot de passe et cliquez sur Continuer.
- 5. Dans le menu supérieur, accédez à Utilitaires > Utilitaire Sécurité au démarrage.
- 6. Sélectionnez le système sur lequel vous souhaitez installer le pilote Yamaha Steinberg USB Driver. Si le disque est chiffré à l'aide de FileVault, cliquez sur Déverrouiller, entrez le mot de passe, puis cliquez sur Déverrouiller.
- 7. Cliquez sur Règlement de sécurité, sélectionnez Sécurité réduite et cochez l'option Autoriser la gestion par les utilisateurs des extensions du noyau provenant de développeurs identifiés.
- 8. Cliquez sur OK.

Entrez le mot de passe de votre compte, puis cliquez sur OK.

9. Redémarrez votre Mac à partir du menu Apple.

#### <span id="page-16-0"></span>FR

## **[Installer le pilote]**

- 1. Double-cliquez sur le fichier « Yamaha Steinberg USB Driver V\*\*\*.pkg" » inclus dans le package du pilote.
- 2. Suivez les instructions à l'écran pour installer le logiciel. Si vous n'avez pas installé Rosetta, vous verrez le message ci-dessous. N'oubliez pas d'installer Rosetta.

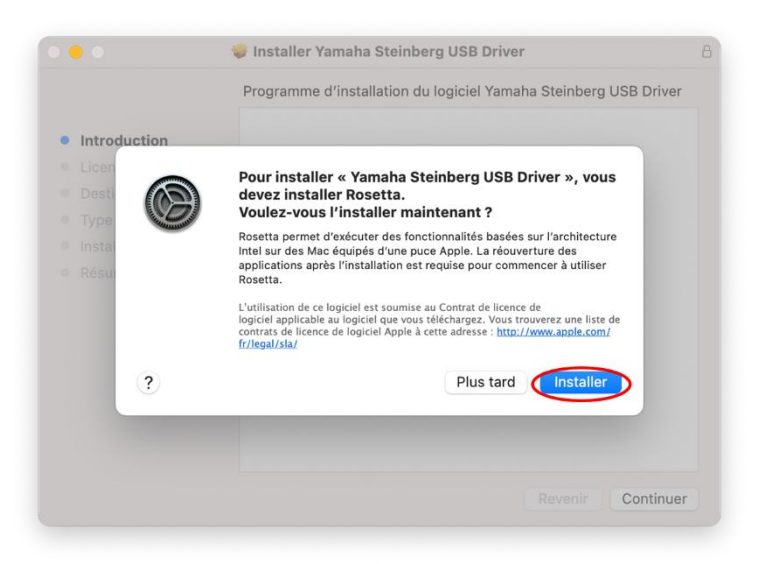

- 3. Suivez les instructions à l'écran pour installer le logiciel.
- 4. Directement après la fin de l'installation, le message ci-dessous s'affiche. Cliquez sur [(Ouvrir les préférences sécurité].

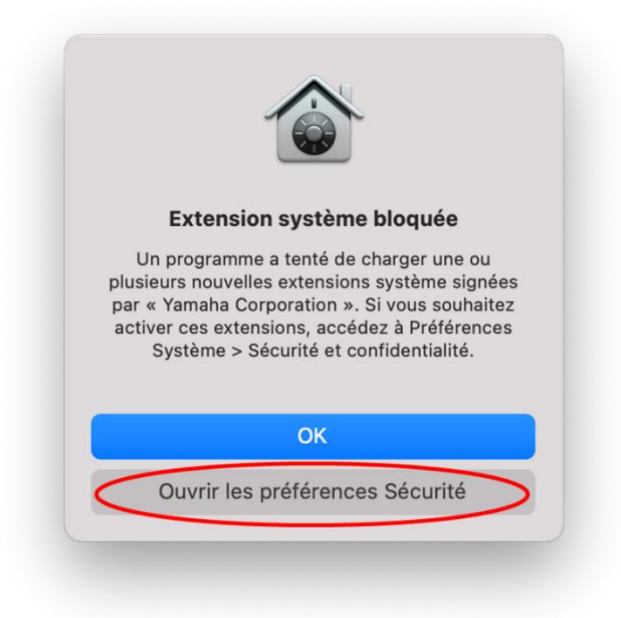

5. La fenêtre Sécurité et confidentialité s'ouvre, mais n'y faites rien pour l'instant.

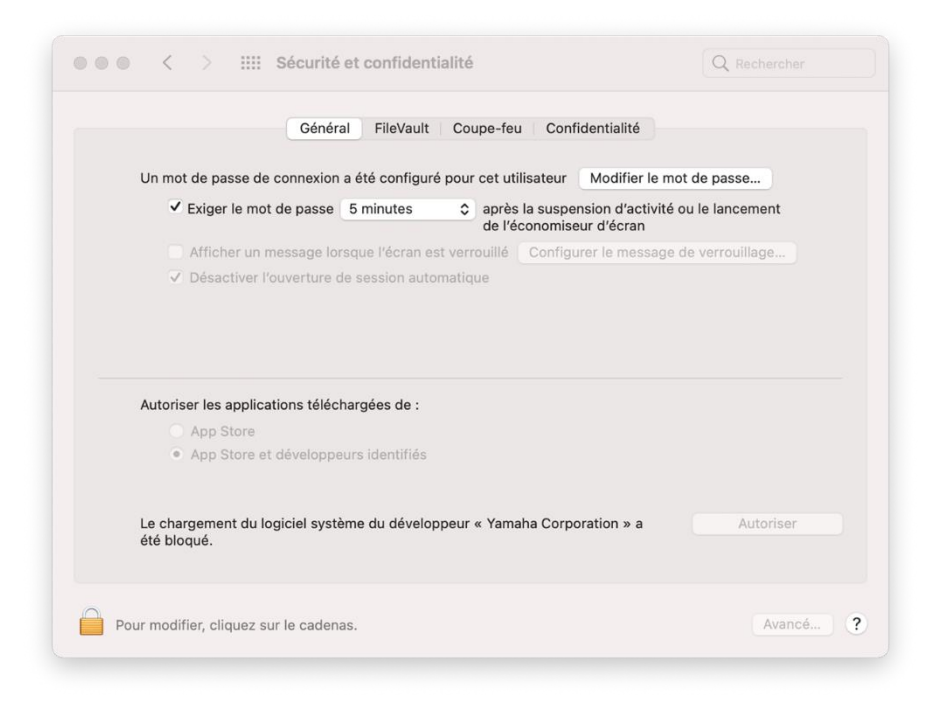

6. Ouvrez la fenêtre Installer Yamaha Steinberg USB Driver et cliquez sur [Redémarrer].

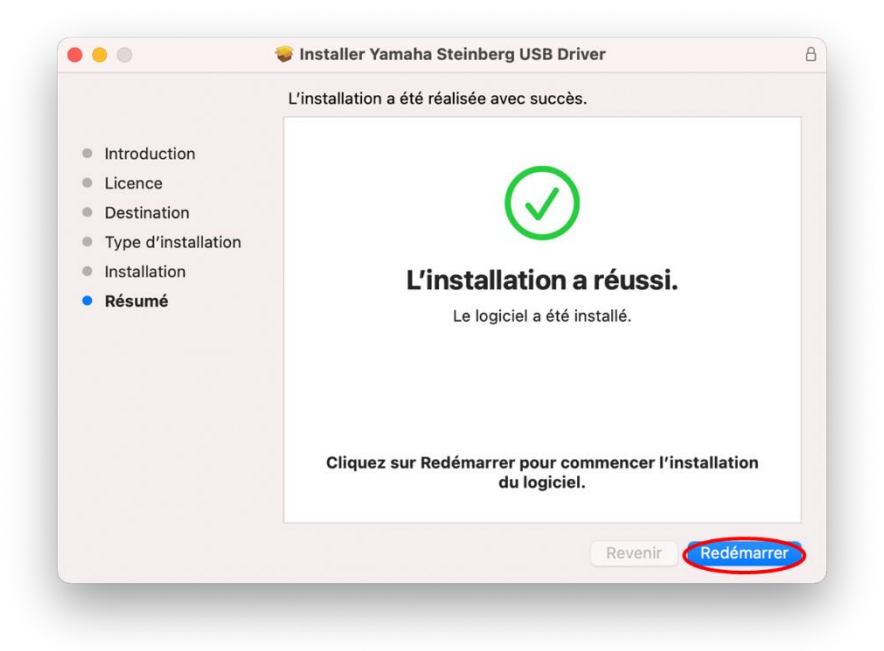

7. Après le redémarrage, la fenêtre Sécurité et confidentialité s'ouvre de nouveau. Ouvrez l'onglet Général, cliquez sur le verrou dans le coin inférieur gauche et déverrouillez les préférences Sécurité et confidentialité.

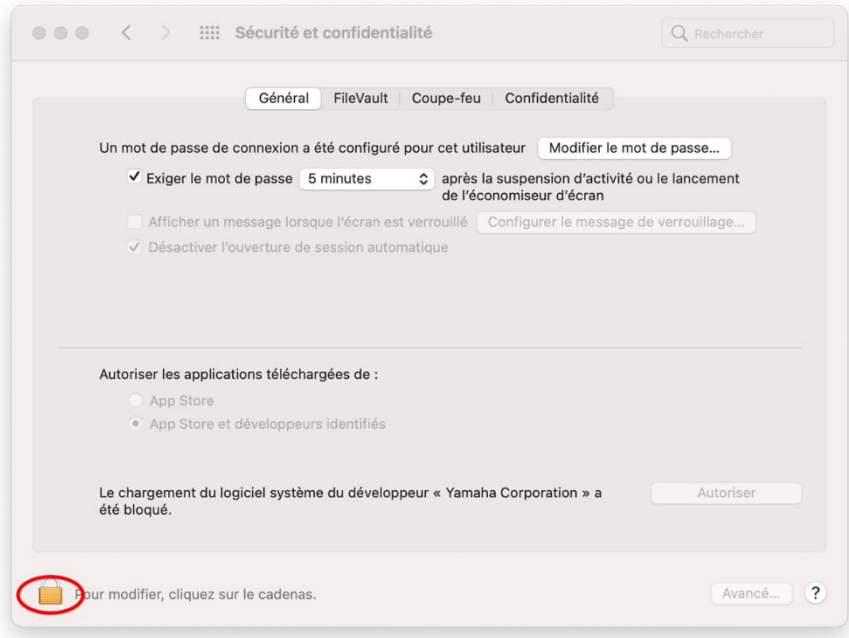

8. Autorisez le chargement du logiciel système du développeur « Yamaha Corporation ».

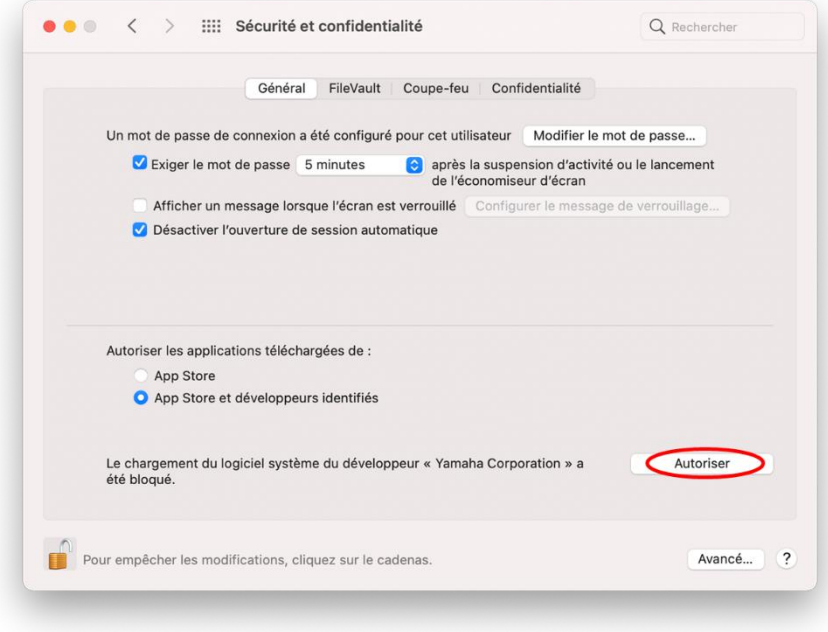

9. Lorsque vous voyez le message ci-dessous, cliquez sur Redémarrer.

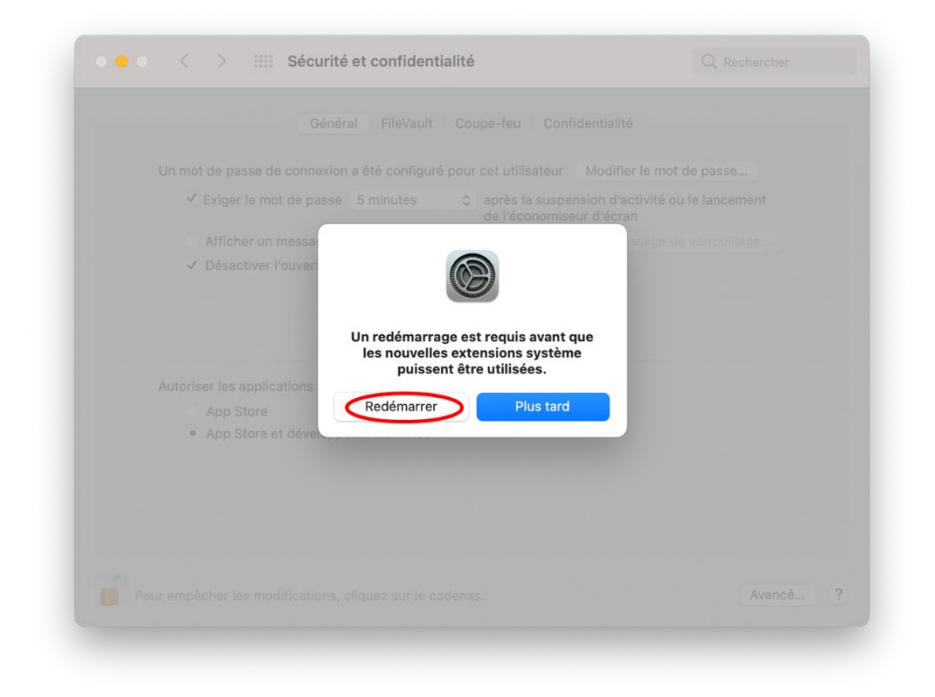

10. Après le redémarrage, la fenêtre Sécurité et confidentialité s'ouvre de nouveau. L'installation du pilote est à présent terminée.

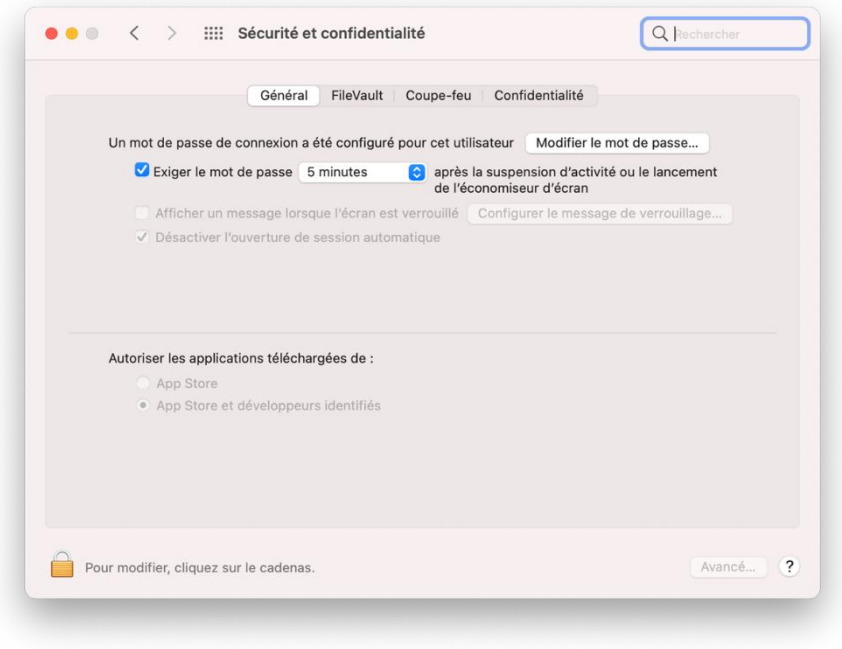

#### <span id="page-21-0"></span>**ES**

## **Instrucciones para instalar Yamaha Steinberg USB Driver en un Mac alimentado por silicio de Apple**

Apple ha adoptado nuevas funciones de seguridad en sus Mac alimentados por silicio. Para instalar Yamaha Steinberg USB Driver en un Mac alimentado por silicio de Apple, en primer lugar es preciso cambiar la política de seguridad del Mac. A continuación, se puede instalar el controlador utilizando el mismo procedimiento que en el macOS 10.13 (High Sierra) o una versión posterior. Siga las instrucciones que se indican a continuación.

[Cambio de la política de seguridad de un Mac]

Este procedimiento solo es necesario la primera vez que se instala Yamaha Steinberg USB Driver o TOOLS que incluyen el controlador.

- 1. Apague el Mac.
- 2. Mantenga pulsado el botón de encendido hasta que vea que se empiezan a cargar las opciones de arranque.

El Mac se iniciará en modo de recuperación.

- 3. Haga clic en Opciones (icono de engranaje) y, a continuación, haga clic en Continuar.
- 4. En Recuperación de macOS, elija su cuenta y haga clic en Siguiente. Escriba la contraseña y haga clic en Continuar.
- 5. En el menú superior, vaya a Utilidades -> Utilidad de Seguridad de Arranque.
- 6. Seleccione el sistema en el que desea instalar Yamaha Steinberg USB Driver. Si el disco está encriptado con FileVault, haga clic en Desbloquear, escriba la contraseña y, a continuación, haga clic en Desbloquear.
- 7. Haga clic en Política de seguridad, elija Seguridad reducida y marque la opción Permitir la gestión del usuario de las extensiones de kernel de desarrolladores identificados.
- 8. Haga clic en Aceptar. Escriba la contraseña de su cuenta y haga clic en Aceptar.
- 
- 9. Reinicie el Mac en el menú Apple.

## **[Instalación del controlador]**

- 1. Haga doble clic en el archivo "Yamaha Steinberg USB Driver V\*\*\*.pkg" incluido en el paquete del controlador.
- 2. Siga las instrucciones de la pantalla para instalar el software. Si no ha instalado Rosetta, aparecerá el siguiente mensaje. No olvide instalar Rosetta.

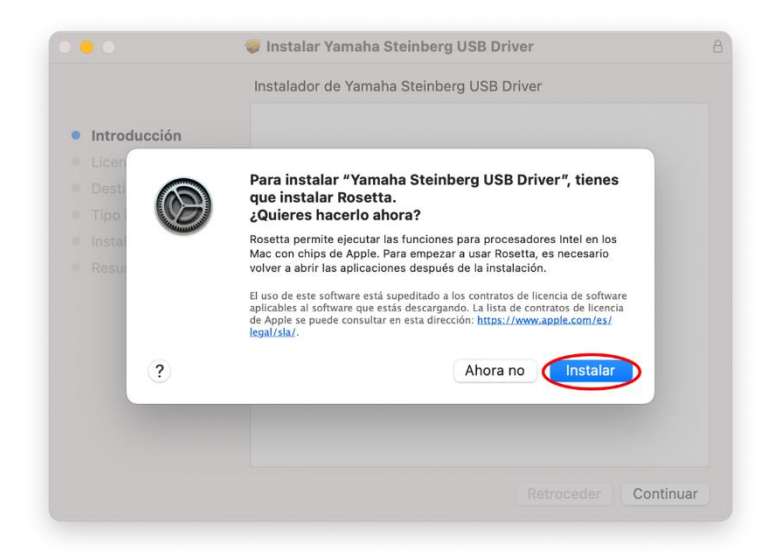

- 3. Siga las instrucciones de la pantalla para instalar el software. Inmediatamente después de que finalice la instalación, aparecerá el mensaje siguiente.
- 4. Haga clic en [Abrir el panel de preferencias Seguridad).

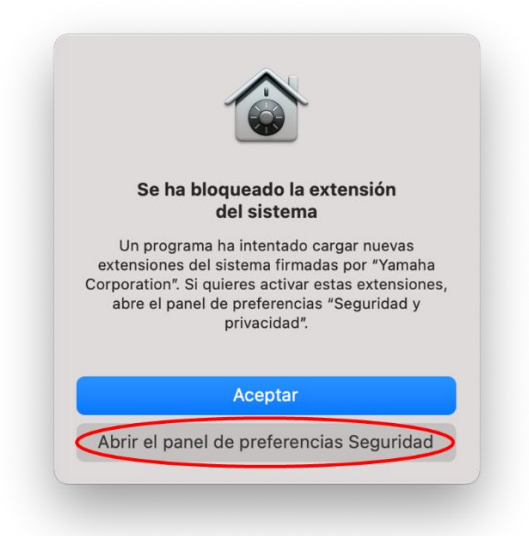

5. Se abrirá la ventana Seguridad y privacidad, pero no haga nada en ella en este momento.

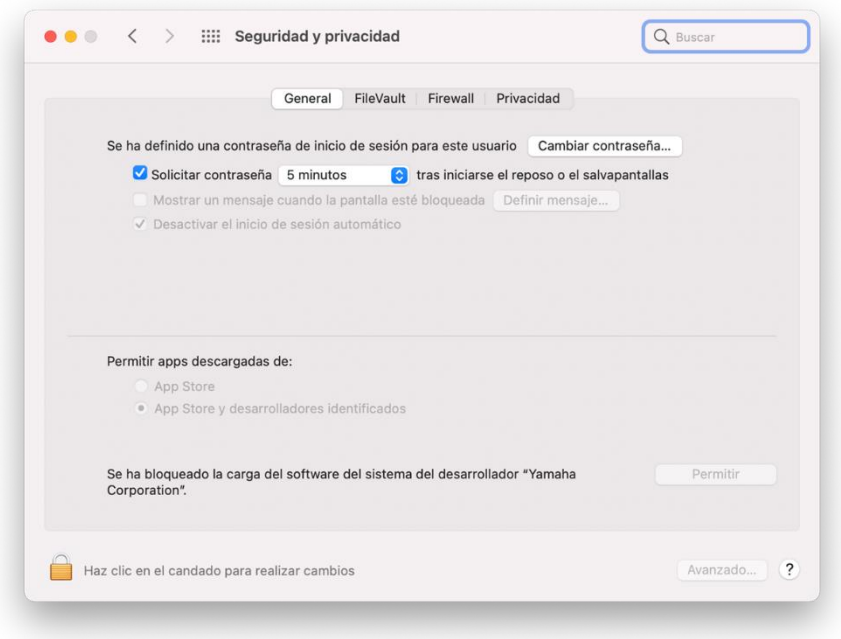

6. Abra la ventana Install Yamaha Steinberg USB Driver (instalar controlador USB de Yamaha Steinberg) y haga clic en [Reiniciar].

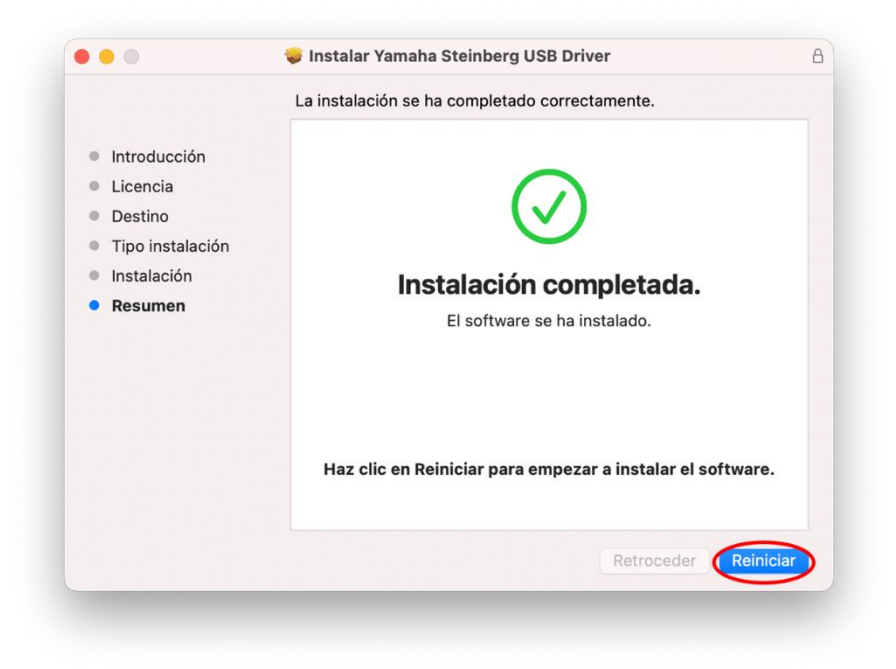

7. Después del reinicio, se abrirá de nuevo la ventana Seguridad y privacidad. Ahora, abra la pestaña General, haga clic en el candado de la parte inferior izquierda y desbloquee las preferencias de Seguridad y privacidad.

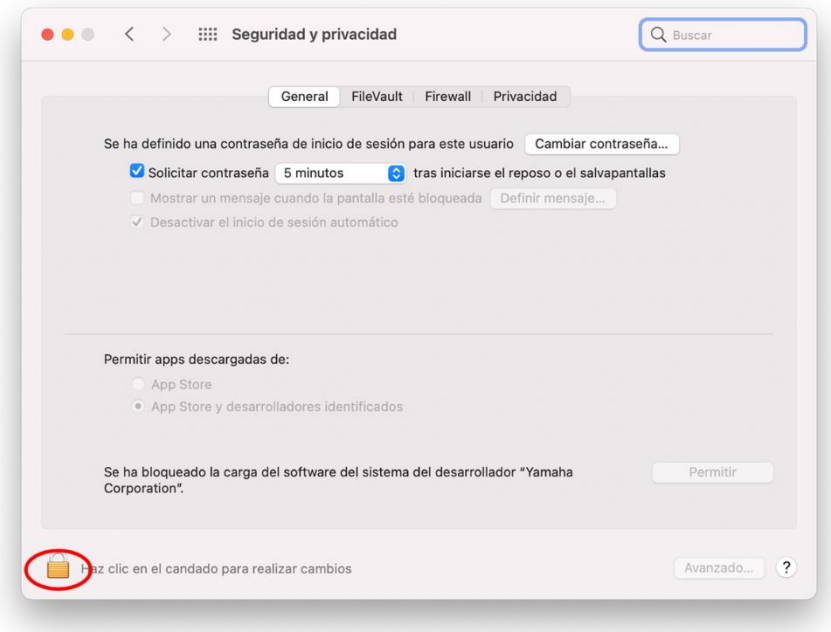

8. Permitir que se cargue el software del sistema del desarrollador "Yamaha Corporation".

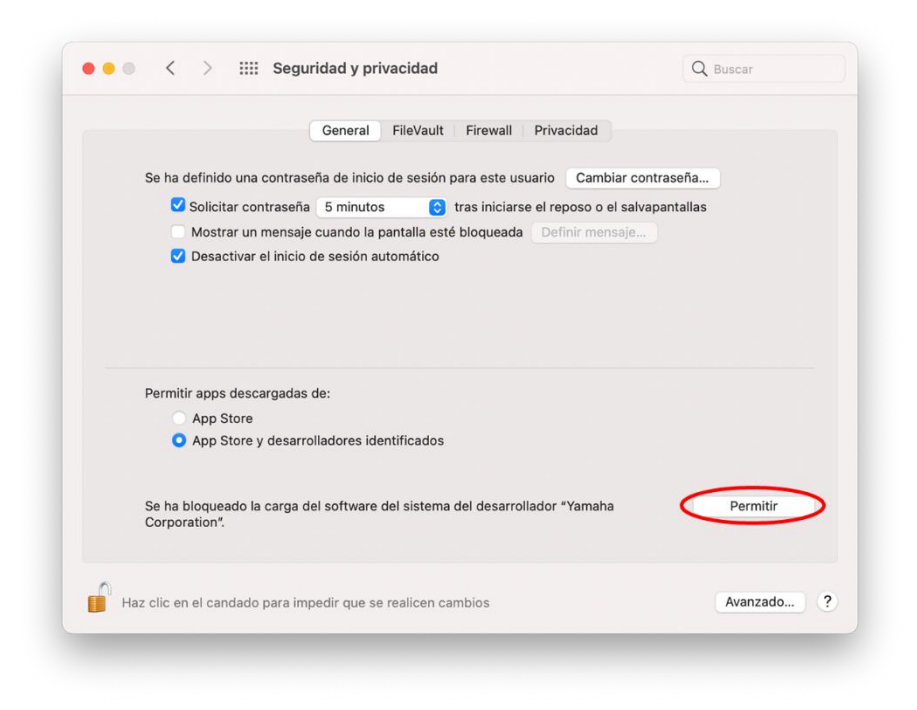

9. Cuando aparezca el mensaje siguiente, haga clic en [Reiniciar].

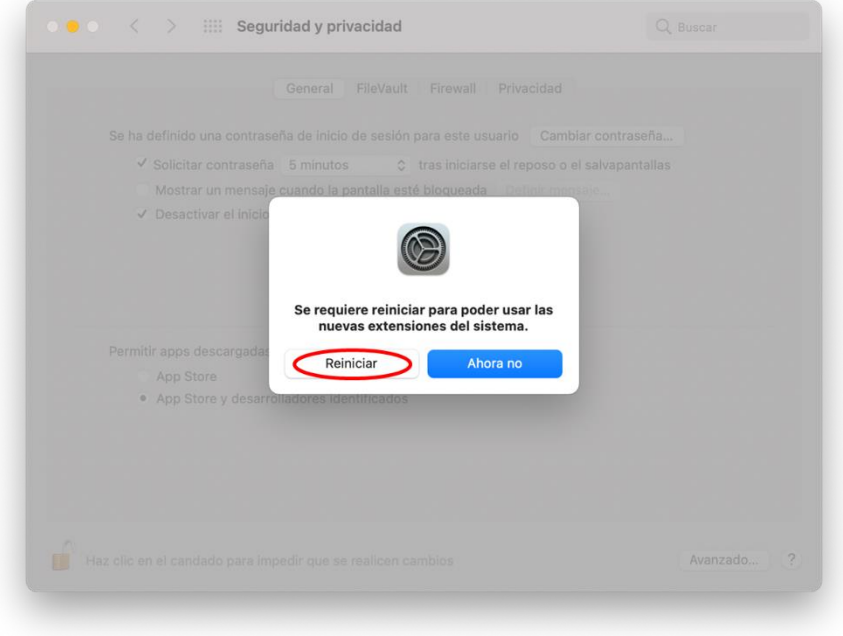

10. Después del reinicio, se abrirá de nuevo la ventana Seguridad y privacidad), con este aspecto. Ahora, la instalación del controlador ha finalizado.

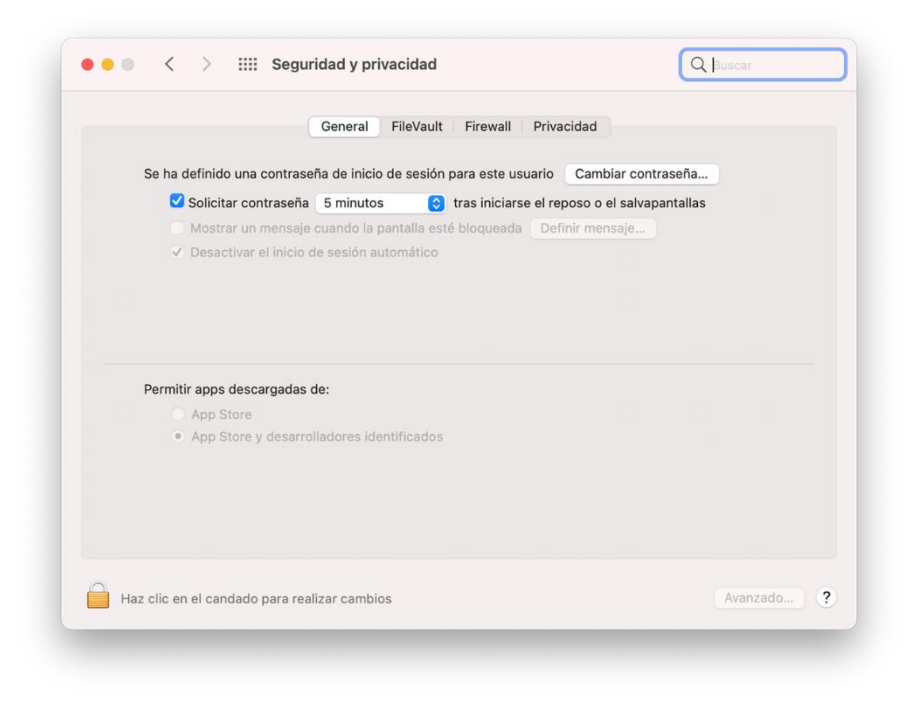

### <span id="page-26-0"></span>**IT**

## **Istruzioni per l'installazione di Yamaha Steinberg USB Driver su un Mac con Apple Silicon**

Apple ha adottato nuove funzionalità di sicurezza sui Mac con Apple Silicon. Per installare Yamaha Steinberg USB Driver su un Mac con Apple Silicon, è necessario innanzitutto modificare la policy di sicurezza del Mac. Successivamente, il driver può essere installato utilizzando la stessa procedura di macOS 10.13 (High Sierra) o versioni successive. Seguire le istruzioni riportate di seguito.

## **[Modifica della policy di sicurezza di un Mac]**

Questa procedura è necessaria solo se Yamaha Steinberg USB Driver o TOOLS che include il driver viene installato per la prima volta.

- 1. Spegnere il Mac in uso.
- 2. Tenere premuto il pulsante di alimentazione finché non si visualizza "Carico opzioni di avvio".

Il Mac si avvia in modalità di recupero.

- 3. Fare clic su Opzioni (icona a forma di ingranaggio), quindi su Continua.
- 4. In macOS Recovery, scegliere il proprio account e fare clic su Avanti. Immettere la password e fare clic su Continua.
- 5. Nel menu in alto andare a Utility -> Utility Sicurezza Avvio.
- 6. Selezionare il sistema in cui si desidera installare Yamaha Steinberg USB Driver. Se il disco è codificato con FileVault, fare clic su Sblocca, immettere la password, quindi fare clic su Sblocca.
- 7. Fare clic su Policy di sicurezza, scegliere Sicurezza ridotta e selezionare l'opzione per consentire la gestione utente delle estensioni del kernel da sviluppatori identificati.
- 8. Fare clic su OK. Immettere la password per l'account e fare clic su OK.
- 9. Riavviare il Mac dal menu Apple.
- 1. Fare doppio clic su "Yamaha Steinberg USB Driver V\*\*\*.pkg" incluso nella confezione del driver.
- 2. Per installare il software, seguire le istruzioni visualizzate sullo schermo. Se non è installato Rosetta, verrà visualizzato il messaggio riportato di seguito. Non dimenticare di installare Rosetta.

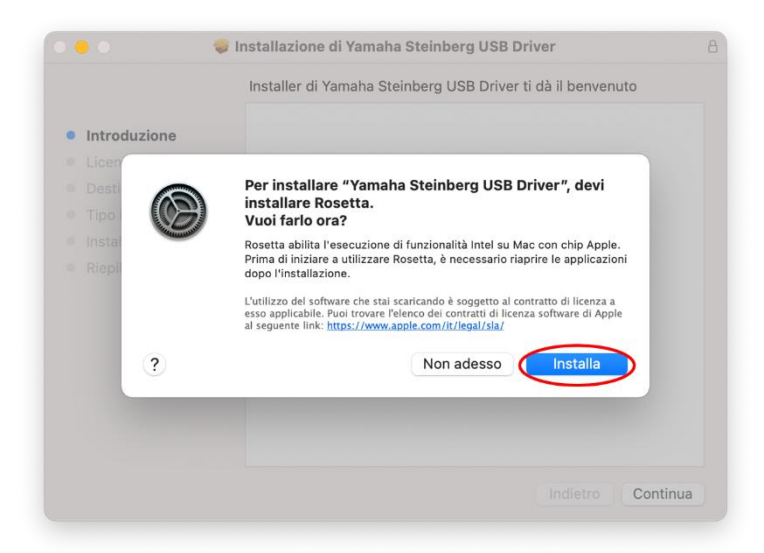

- 3. Per installare il software, seguire le istruzioni visualizzate sullo schermo.
- 4. Subito dopo il completamento dell'installazione, verrà visualizzato il messaggio riportato di seguito. Fare clic su [Apri le preferenze Sicurezza).

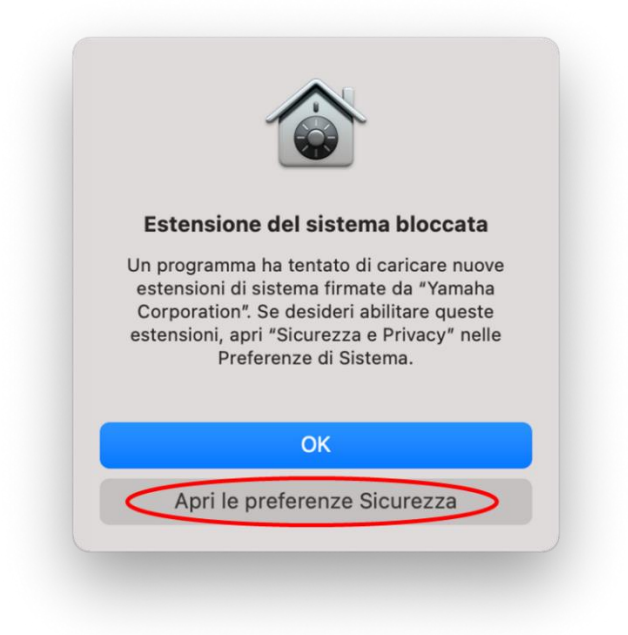

5. Verrà visualizzata la finestra Sicurezza e privacy, ma non eseguire alcuna operazione in questo momento.

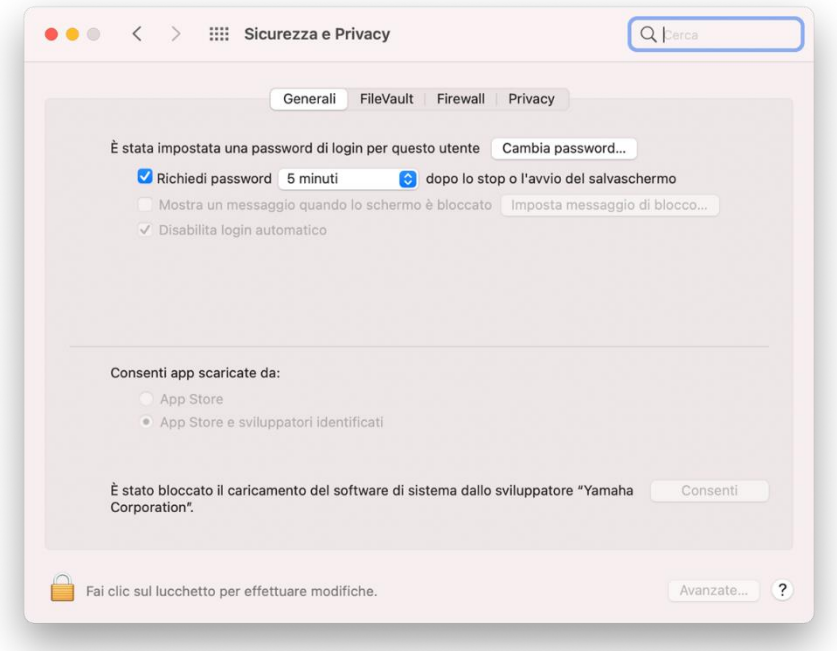

6. Aprire la finestra Install Yamaha Steinberg USB Driver e fare clic su [Riavvia].

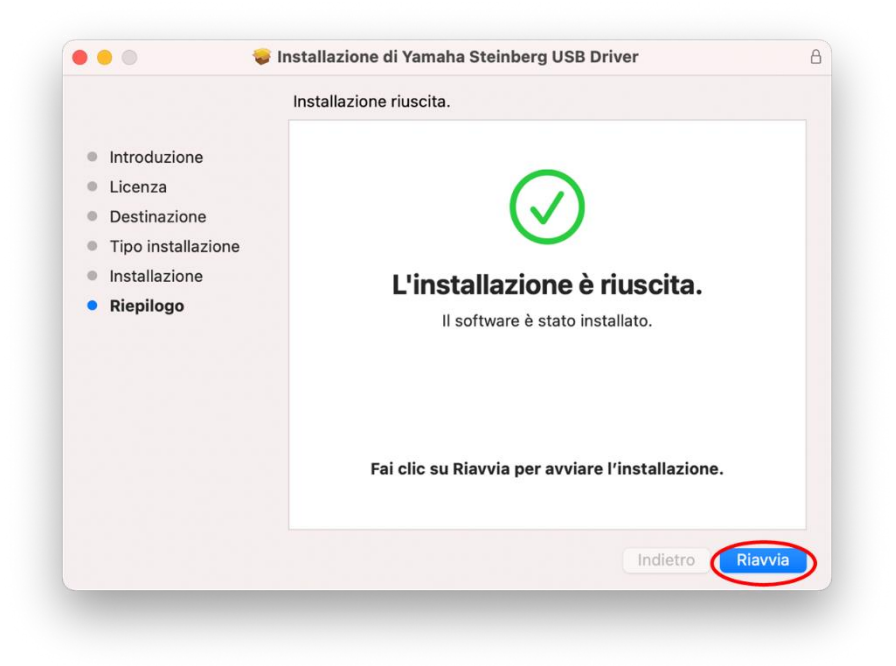

7. Dopo il riavvio, la finestra Sicurezza e privacy verrà visualizzata di nuovo. A questo punto aprire la scheda Generali e fare clic sul lucchetto in basso a sinistra per sbloccare le preferenze di Sicurezza e privacy.

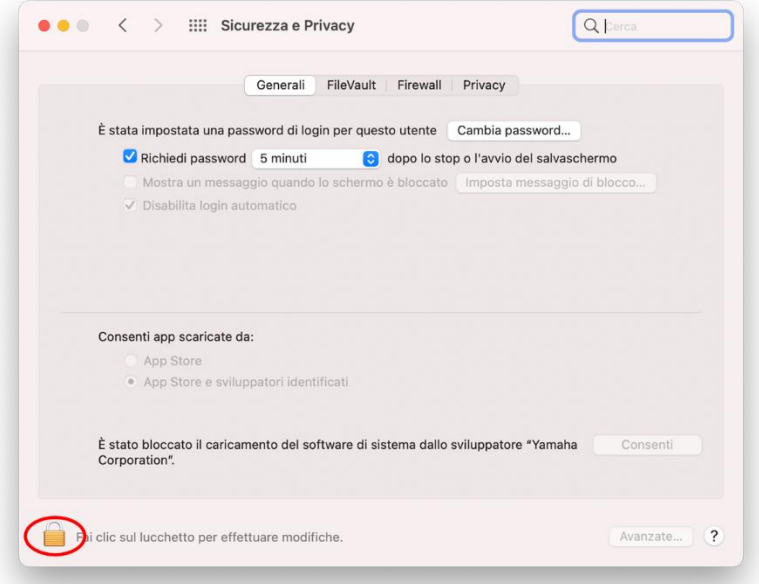

8. Consentire il caricamento del software di sistema dello sviluppatore "Yamaha Corporation".

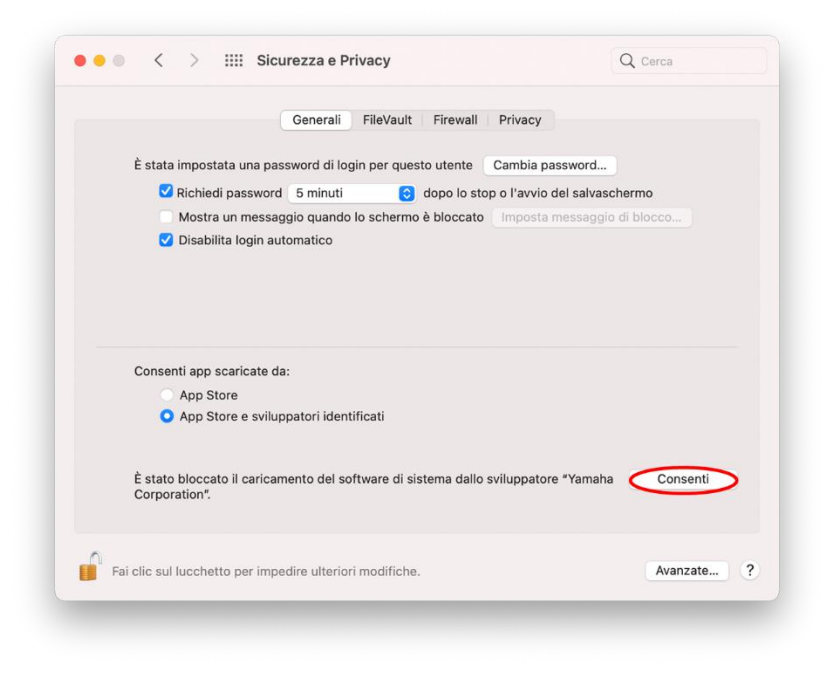

9. Quando viene visualizzato il messaggio riportato di seguito, fare clic su [Riavvia].

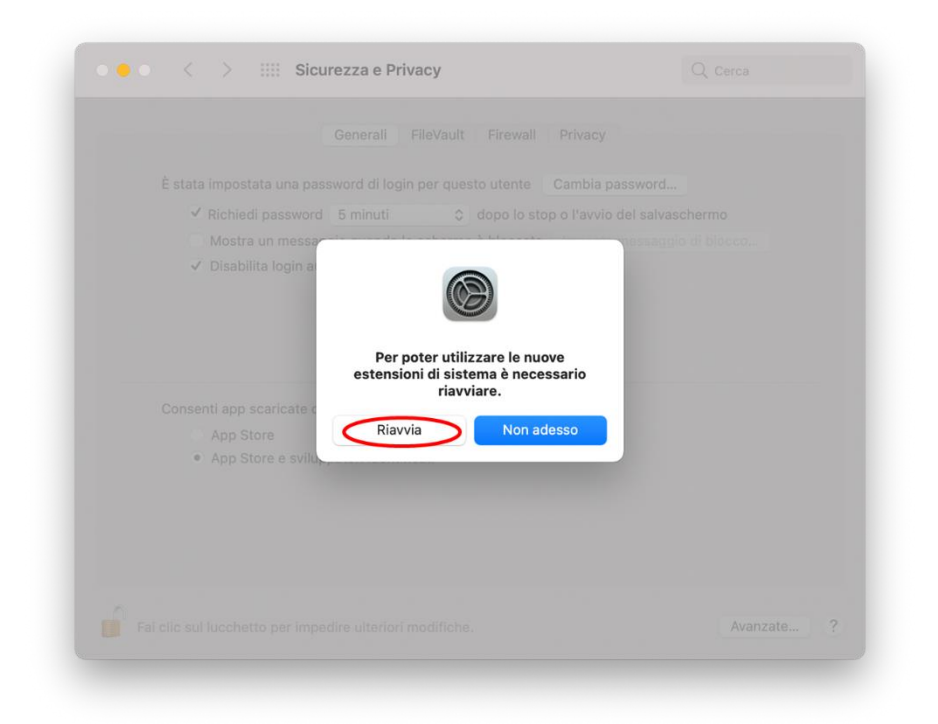

10. Dopo il riavvio, una finestra Sicurezza e privacy come questa verrà visualizzata di nuovo.

Ora l'installazione del driver è stata completata.

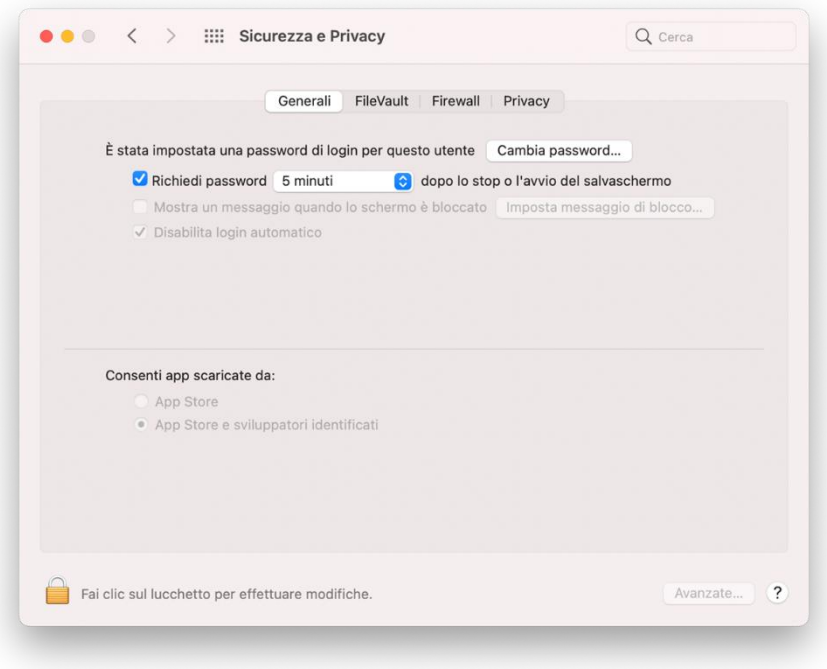

## <span id="page-31-0"></span>**PT**

## **Instruções para a instalação do Yamaha Steinberg USB Driver em um Mac com Apple silicon**

A Apple adotou novos recursos de segurança nos computadores Mac com Apple silicon. Para instalar o Yamaha Steinberg USB Driver em um Mac com Apple silicon, primeiro é necessário alterar a política de segurança do Mac.

Depois disso, o driver poderá ser instalado seguindo-se o mesmo procedimento usado no macOS 10.13 (High Sierra) ou posterior.

Siga as instruções abaixo.

### **[Alterar a política de segurança de um Mac]**

Este procedimento será obrigatório apenas se o Yamaha Steinberg USB Driver ou o TOOLS que inclui o driver forem instalados pela primeira vez.

- 1. Desligue o Mac.
- 2. Mantenha pressionado o botão liga/desliga até que a mensagem ""Carregando opções de inicialização..."" apareça. O Mac será inicializado no modo de Recuperação.
- 3. Clique em Opções (ícone de engrenagem) > Continuar.
- 4. Na Recuperação do macOS, selecione sua conta e clique em Seguinte. Insira a senha e clique em Continuar.
- 5. No menu superior, acesse Utilitários > Utilitário de Segurança da Inicialização.
- 6. Selecione o sistema em que deseja instalar o Yamaha Steinberg USB Driver. Se o disco for criptografado com FileVault, clique em Desbloquear, insira a senha e clique em Desbloquear.
- 7. Clique em "Política de Segurança", selecione "Segurança Reduzida" e marque a opção para permitir o gerenciamento pelo usuário de extensões de kernel de desenvolvedores identificados.
- 8. Clique em OK.

Insira a senha da conta e clique em OK.

9. Use o menu Apple para reiniciar o Mac.

### **[Instalar o driver]**

- 1. Clique duas vezes em "Yamaha Steinberg USB Driver V\*\*\*.pkg", incluído no pacote do driver.
- 2. Siga as instruções na tela para instalar o software. Se você não tiver instalado o Rosetta, verá a mensagem abaixo. Lembre-se de instalar o Rosetta.

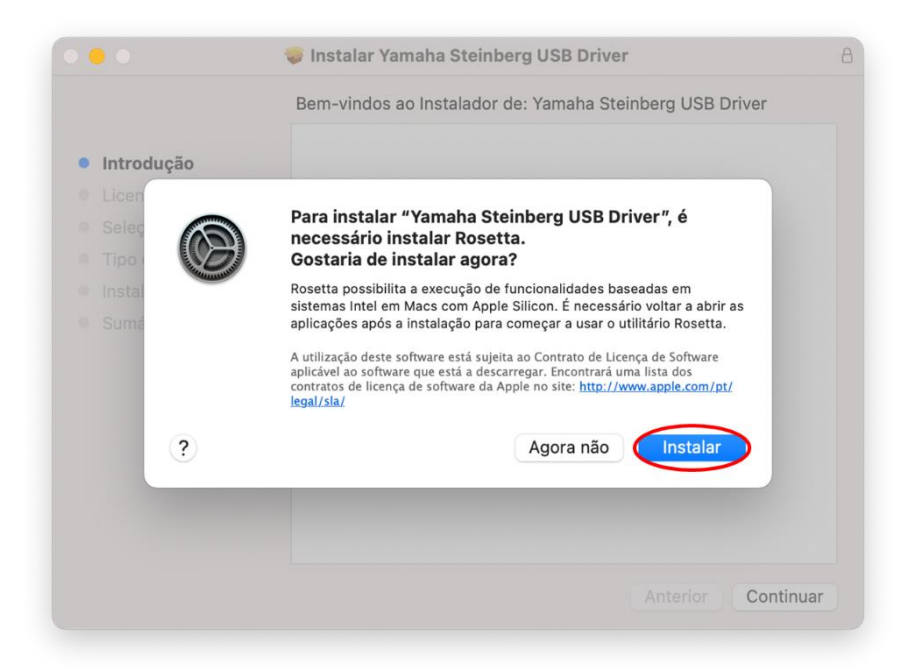

- 3. Siga as instruções na tela para instalar o software.
- 4. Logo após o término da instalação, você verá a mensagem abaixo. Clique em [Abrir as preferências de Segurança).

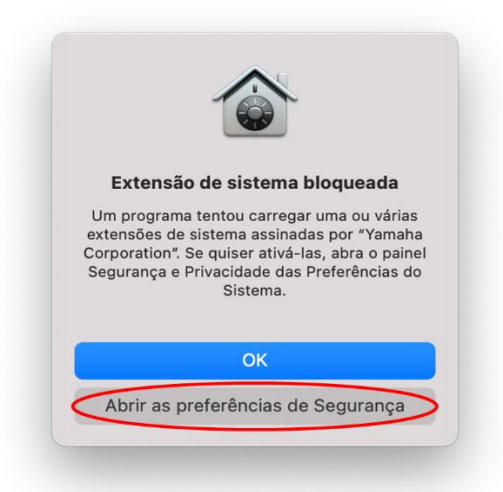

5. A janela Security & Privacy (Segurança e Privacidade) será aberta, mas não faça nada nela por enquanto.

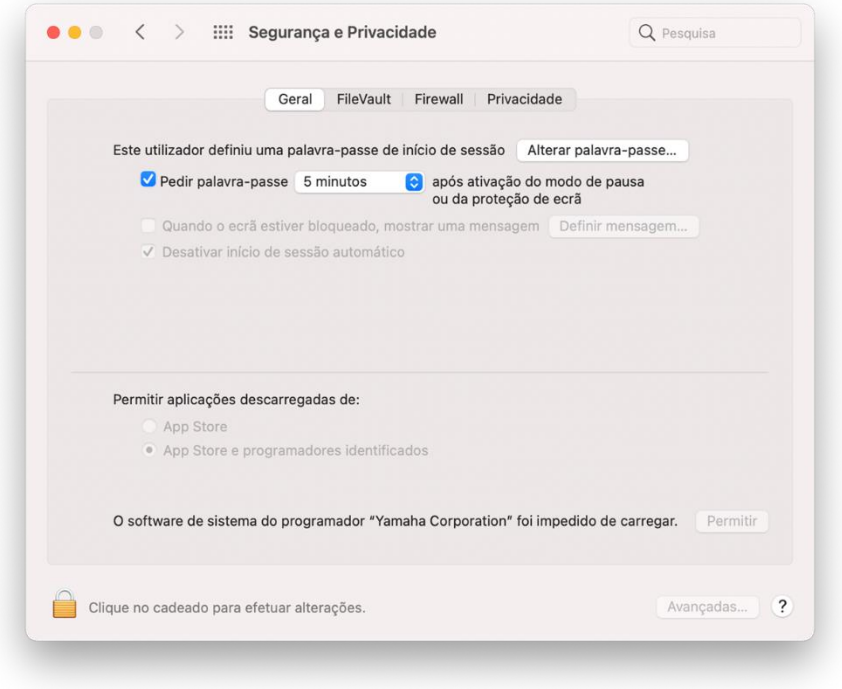

6. Acesse a janela Install Yamaha Steinberg USB Driver e clique em [Reiniciar].

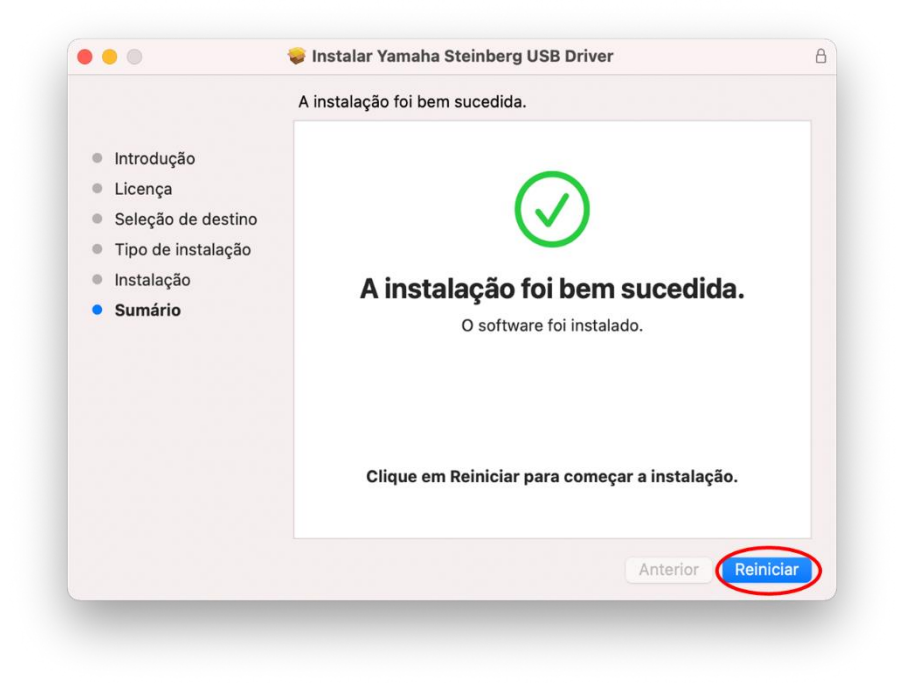

7. Após a reinicialização, a janela Segurança e Privacidade será aberta novamente. Agora, abra a aba Geral e clique no cadeado na parte inferior esquerda e desbloqueie as preferências Segurança e Privacidade.

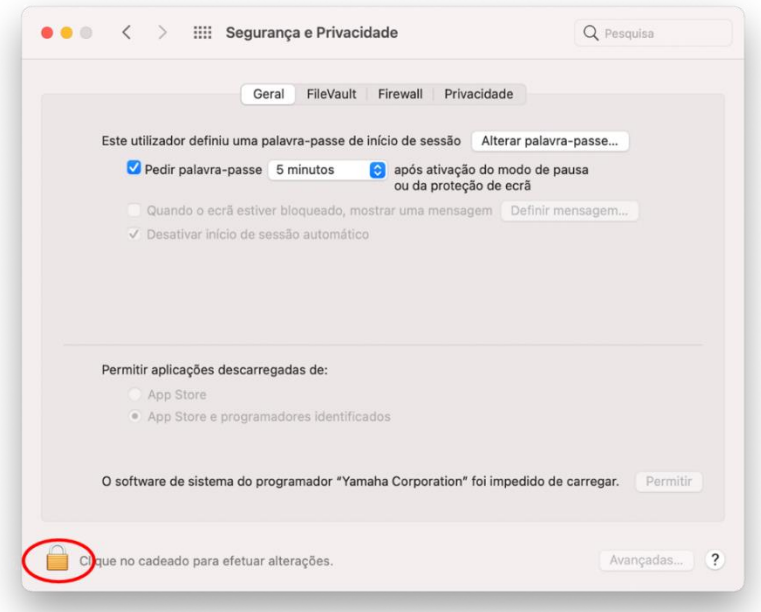

8. Permita o carregamento do software do sistema do desenvolvedor "Yamaha Corporation".

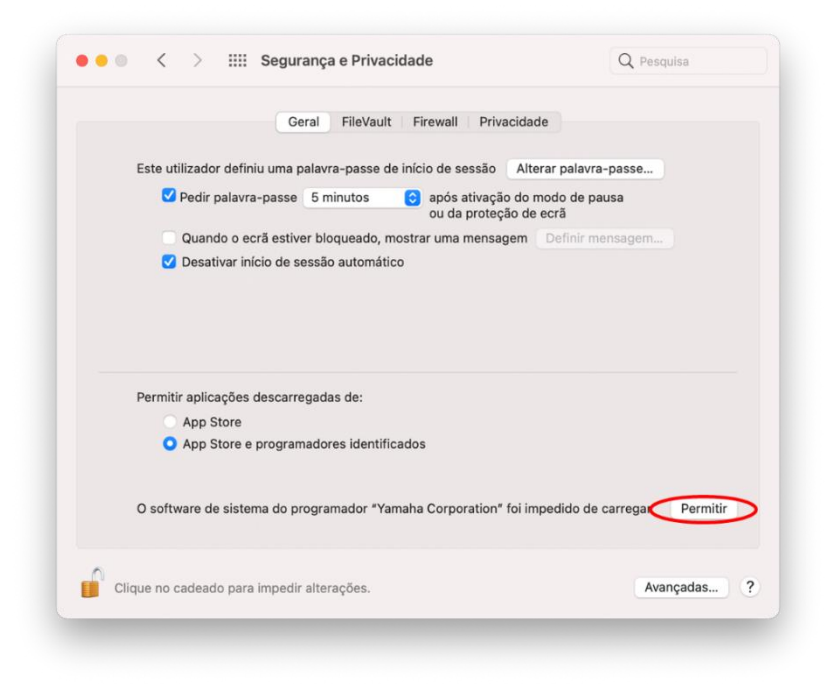

9. Quando a mensagem abaixo for exibida, clique em [Reiniciar].

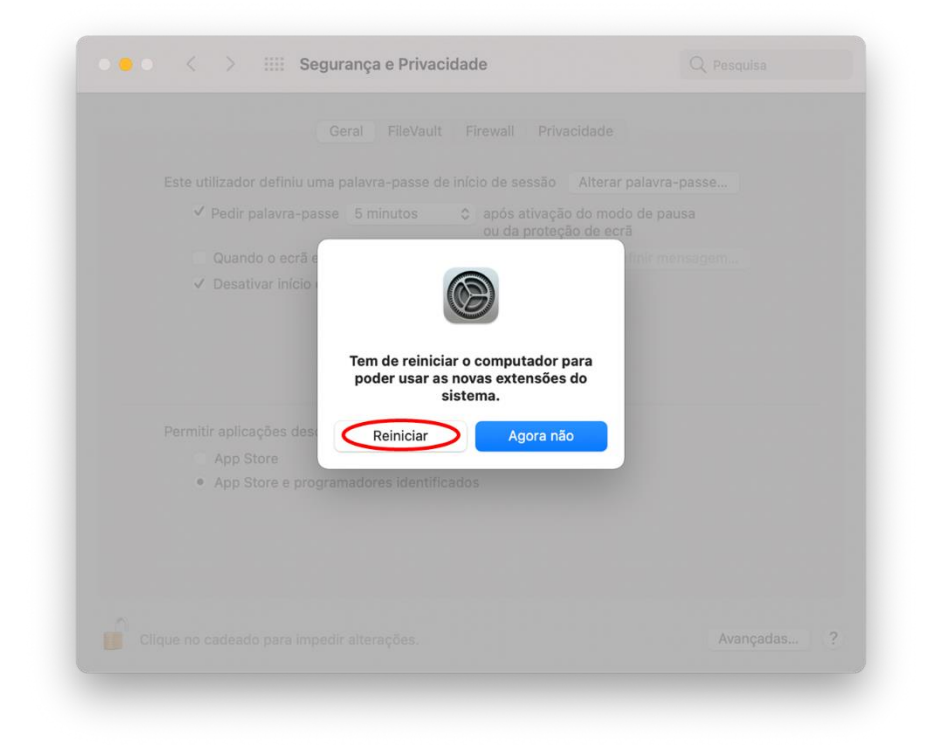

10. Após a reinicialização, janelas Segurança e Privacidade como essa serão abertas novamente.

Agora a instalação do driver foi concluída.

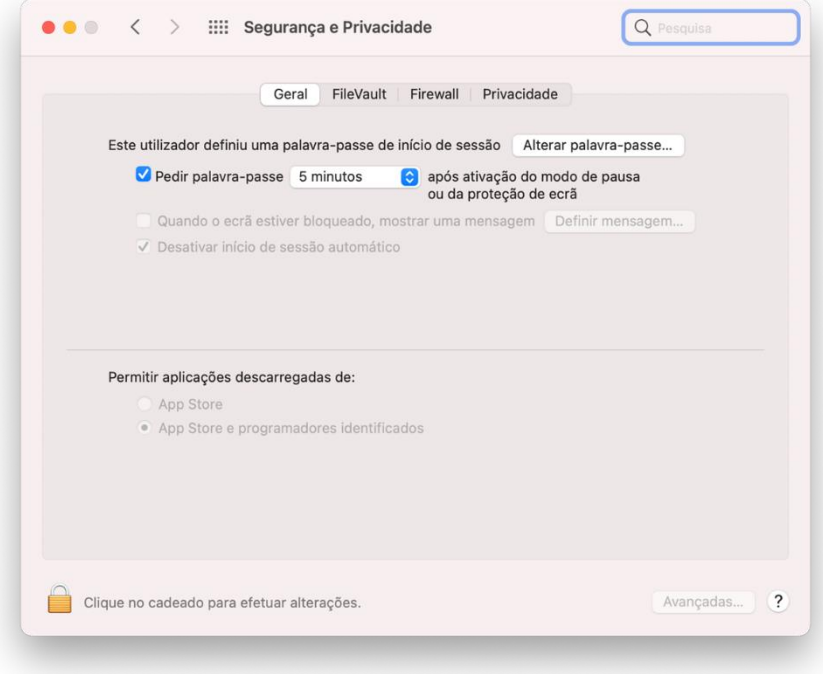

#### <span id="page-36-0"></span>**KR**

#### **Apple Silicon 이 장착된 Mac 에 Yamaha Steinberg USB Driver 설치하기**

Apple 은 Apple Silicon 이 장착된 Mac 에 새로운 보안 기능을 적용했습니다. Apple Silicon 이 장착된 Mac 에 Yamaha Steinberg USB Driver 를 설치하려면 먼저 Mac 의 보안 정책을 변경해야 합니다.

그 다음, macOS 10.13(High Sierra) 이상 버전에서와 동일한 절차에 따라 드라이버를 설치할 수 있습니다.

다음 지침에 따르십시오.

#### **[Mac 보안 정책 변경]**

이 절차의 Yamaha Steinberg USB Driver 및 드라이버가 포함되어 있는 TOOLS 는 처음에 설치할 때만 필요합니다.

- 1. Mac 을 종료하십시오.
- 2. "시동 옵션 로드 중"이 나타날 때까지 전원 버튼을 길게 누르십시오. Mac 이 복구 모드로 열립니다.
- 3. 옵션(기어 아이콘)을 클릭한 다음 계속을 클릭하십시오.
- 4. macOS 복구에서 계정을 선택하고 다음을 클릭하십시오. 암호를 입력한 다음, 계속을 클릭하십시오.
- 5. 상단 메뉴에서 유틸리티 -> 시동 보안 유틸리티를 선택하십시오.
- 6. Yamaha Steinberg USB Driver 를 설치할 시스템을 선택하십시오. 디스크가 FileVault 로 암호화된 경우 잠금 해제를 클릭하고 암호를 입력한 다음 잠금 해제를 클릭하십시오.
- 7. 보안 정책을 클릭하고 보안 약화를 선택한 다음, "확인된 개발자가 배포한 커널 확장 파일의 사용자 관리 허용" 체크박스를 선택하십시오.
- 8. 확인을 클릭하십시오. 계정에 대한 암호를 입력하고 확인을 클릭하십시오.
- 9. Apple 메뉴에서 Mac 을 재시동하십시오.

## **[드라이버 설치]**

- 1. 드라이버 패키지에 포함된 'Yamaha Steinberg USB Driver V\*\*\*.pkg' 파일을 더블클릭하십시오.
- 2. 화면 지시에 따라 소프트웨어를 설치하십시오. Rosetta 가 설치되어 있지 않은 경우 다음 메시지가 나타납니다. 계속하려면 반드시 Rosetta 를 설치하십시오.

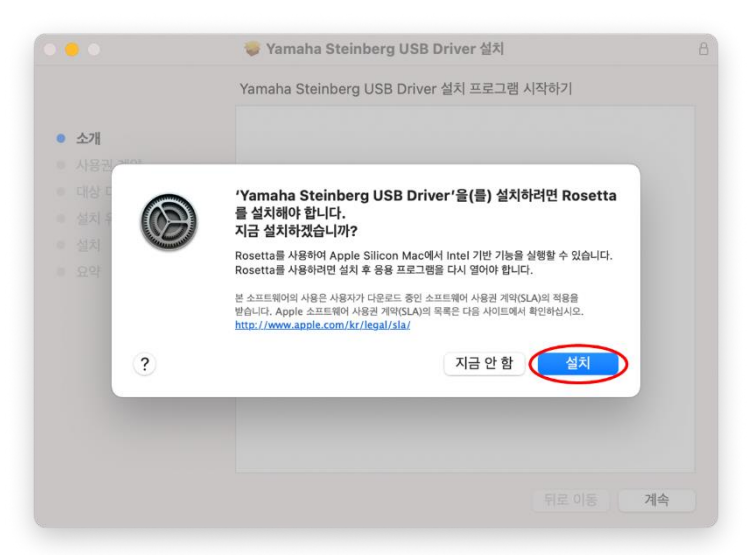

- 3. 화면 지시에 따라 소프트웨어를 설치하십시오.
- 4. 설치가 완료되면 다음과 같은 메시지가 나타납니다. [보안 환경 설정 열기]를 클릭하십시오.

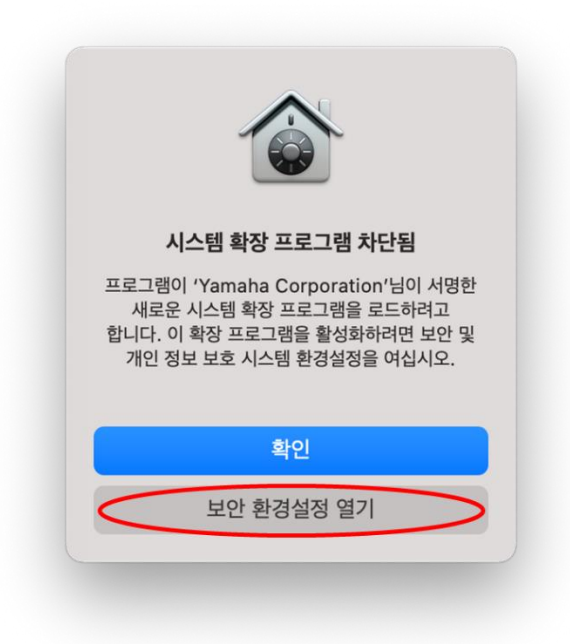

5. Security & Privacy(보안 및 개인 정보 보호) 창이 나타납니다. 이 단계에서는 아무 것도 변경하지 마십시오.

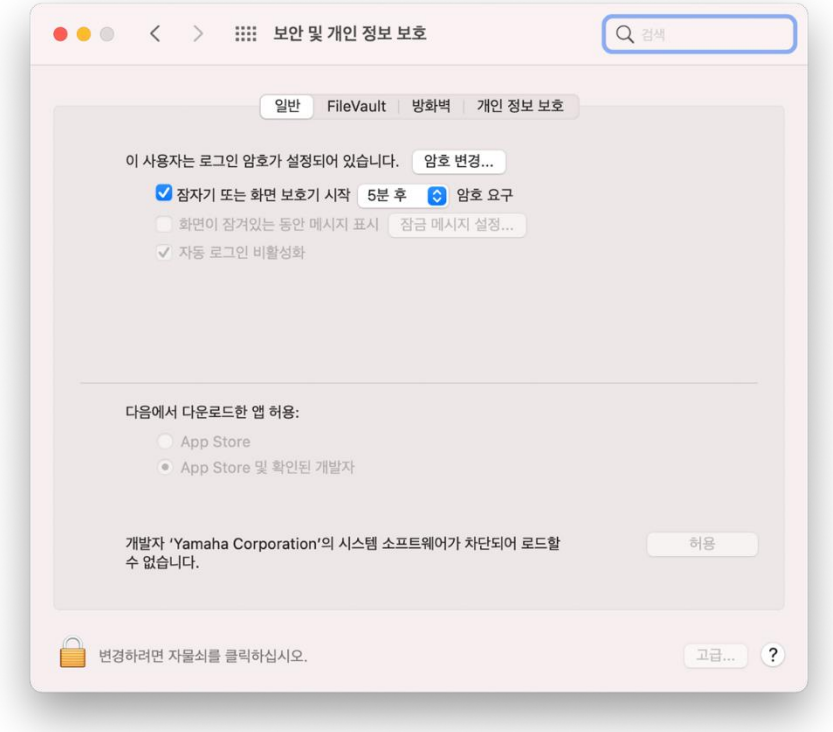

6. 한편 Yamaha Steinberg USB Driver 창에서 [Restart](재시동)를 클릭하십시오.

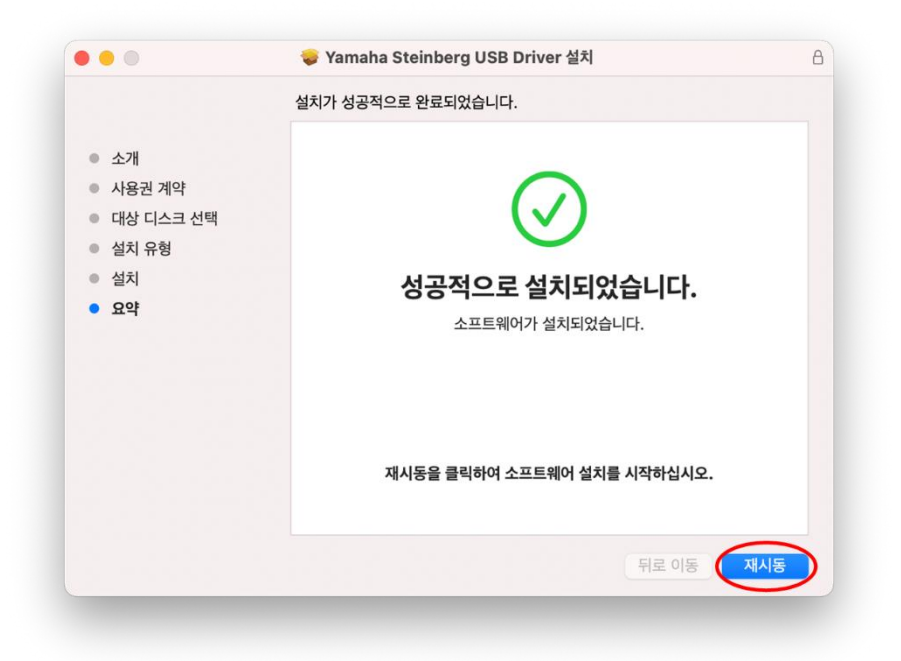

7. 재시동 후 보안 및 개인 정보 보호 창이 다시 나타납니다. '일반' 탭을 열고 왼쪽 하단의 잠금을 클릭한 다음 보안 및 개인 정보 보호 설정을 잠금 해제하십시오.

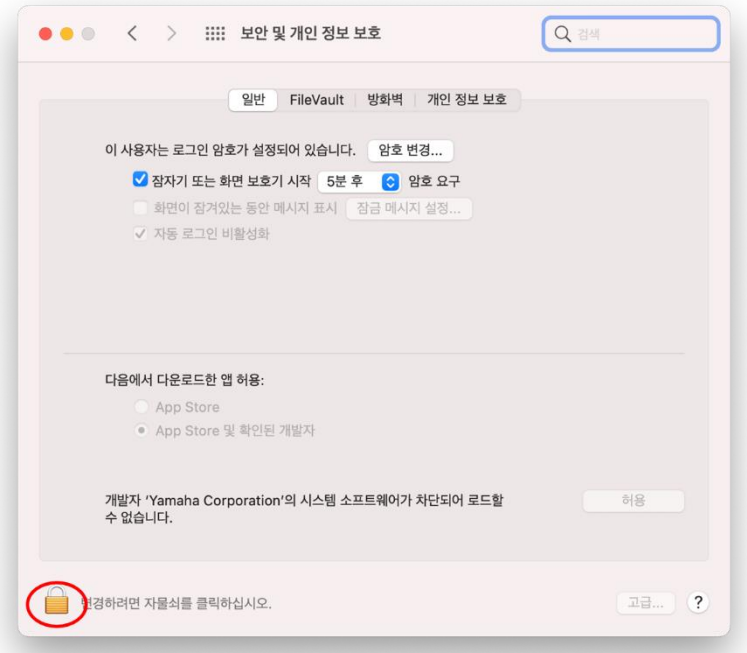

8. "Yamaha Corporation" 개발자의 시스템 소프트웨어가 로드되도록 허용하십시오.

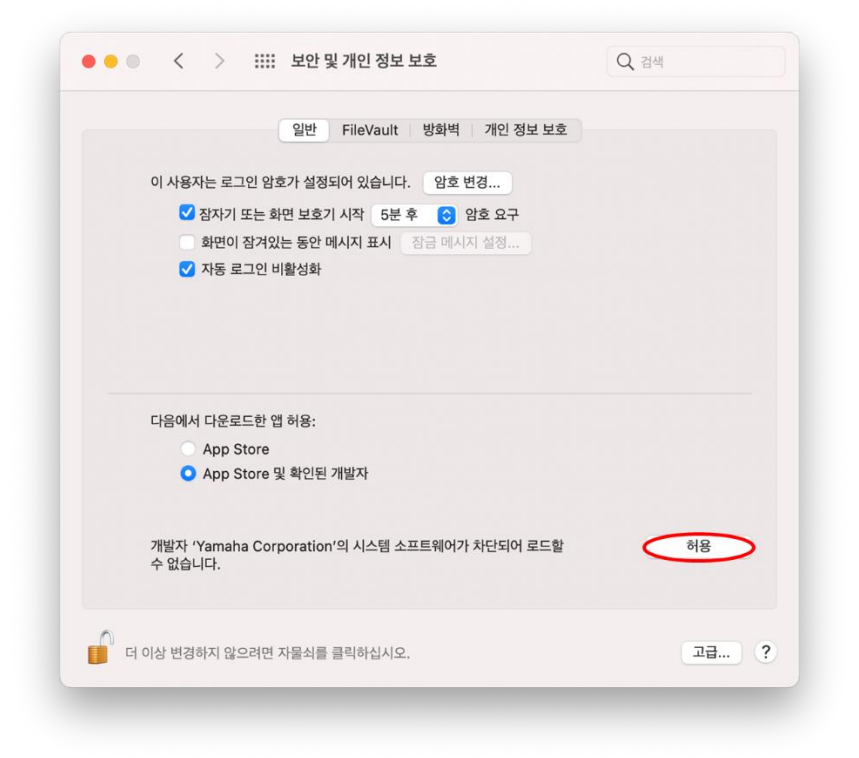

9. 다음과 같은 메시지가 나타나면 [Restart](재시동)를 클릭하십시오.

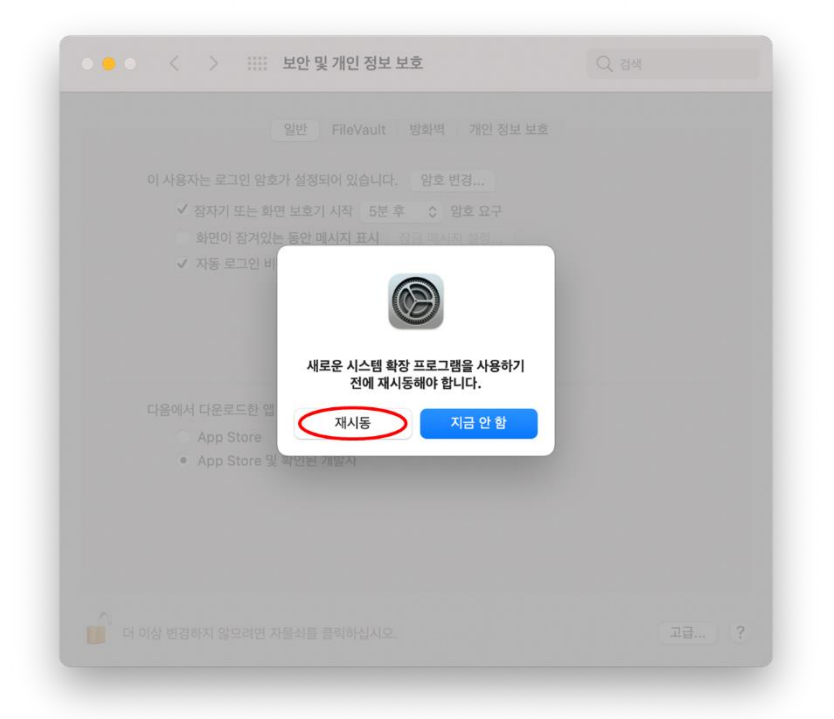

10. 재시동 후 다음과 같이 보안 및 개인 정보 보호 창이 다시 나타납니다. 이제 드라이버 설치가 완료되었습니다.

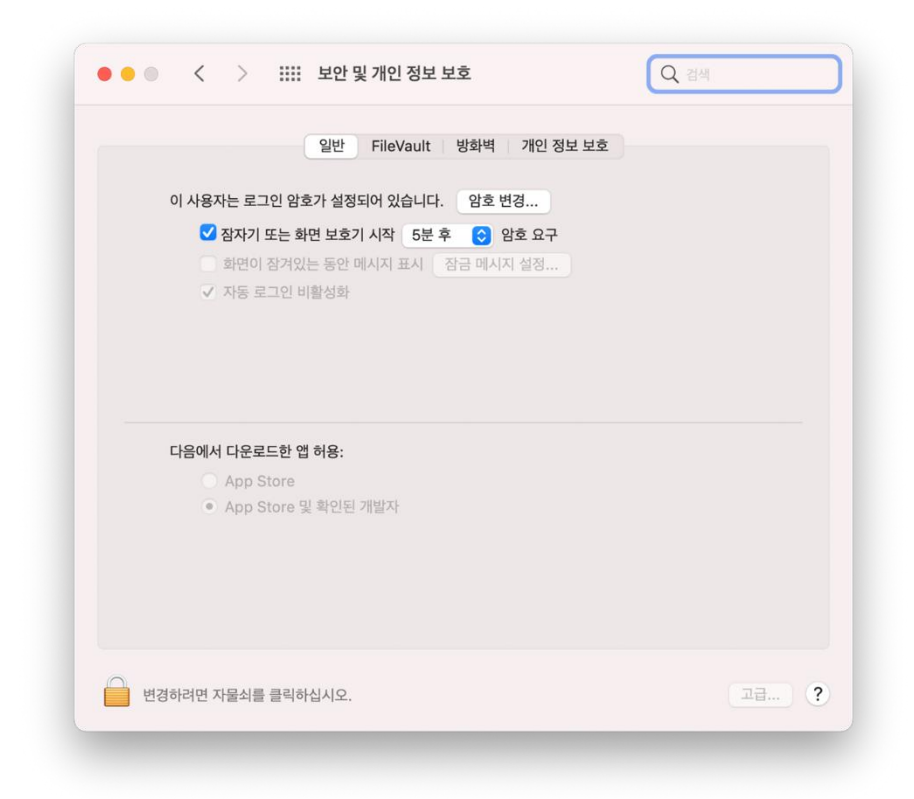

## <span id="page-41-0"></span>**ZH**

## **在搭载 Apple 芯片的 Mac 机上安装 Yamaha Steinberg USB Driver 的说明**

Apple 已经在搭载 Apple 芯片的 Mac 机上采用了新的安全功能。

要在搭载 Apple 芯片的 Mac 机上安装 Yamaha Steinberg USB Driver, 首先需要更改 Mac 的安全策略。

之后,可以使用与 macOS 10.13 (High Sierra)或更高版本上相同的步骤安装驱动程序。 请按照以下说明操作。

## **[更改 Mac 的安全策略]**

仅当首次安装 Yamaha Steinberg USB Driver 或包含该驱动程序的 TOOLS 时,才需要执行 此步骤。

- 1. 关闭您的 Mac。
- 2. 按住电源按钮直至看到"正在载入启动选项"。 Mac 将以恢复模式打开。
- 3. 点按"选项"(齿轮图标), 然后点按"继续"。
- 4. 在"macOS 恢复"中,选取您的帐户,然后点按"下一步"。 输入密码,然后点按"继续"。
- 5. 在顶部菜单中,转到"实用工具"-> "启动安全性实用工具"。
- 6. 选择要在其中安装 Yamaha Steinberg USB Driver 的系统。 如果磁盘已使用文件保险箱加密,请点按"解锁",输入密码,然后点按"解锁"。
- 7. 点按"安全策略",选取"降低安全性",然后选中相应的选项,以允许用户管理来自被 认可开发者的内核扩展。
- 8. 点按"好"。 输入您帐户的密码,然后点按"好"。
- 9. 从 Apple 菜单重新启动 Mac。

## **[安装驱动程序]**

- 1. 双击驱动程序包中包含的"Yamaha Steinberg USB Driver V\*\*\*.pkg"。
- 2. 按照屏幕上的说明安装软件。 如果尚未安装 Rosetta, 则将看到以下消息。 别忘了安装 Rosetta。

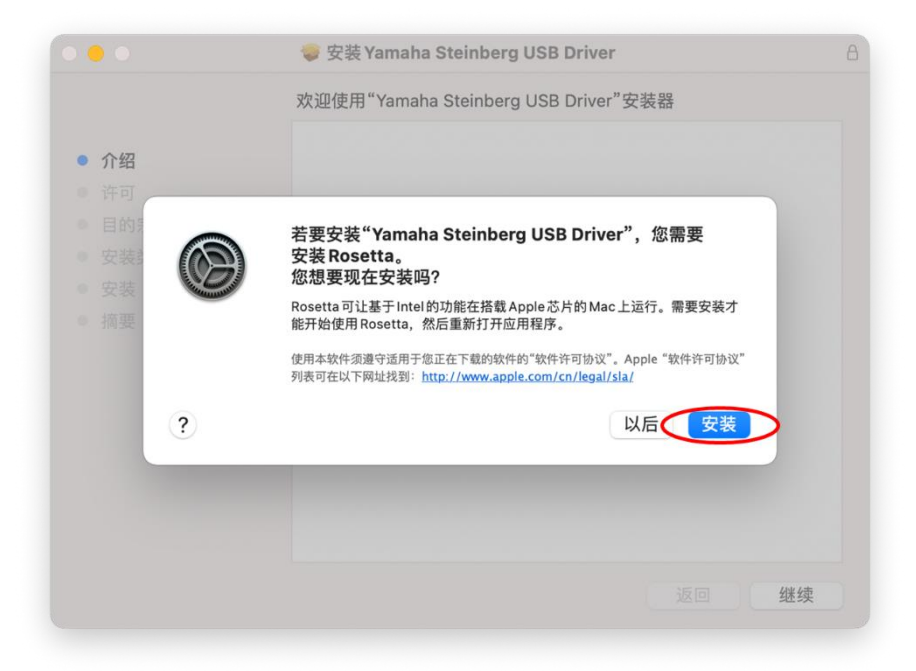

- 3. 按照屏幕上的说明安装软件。
- 4. 安装完成后,您将看到以下消息。 单击[打开安全性偏好设置]。

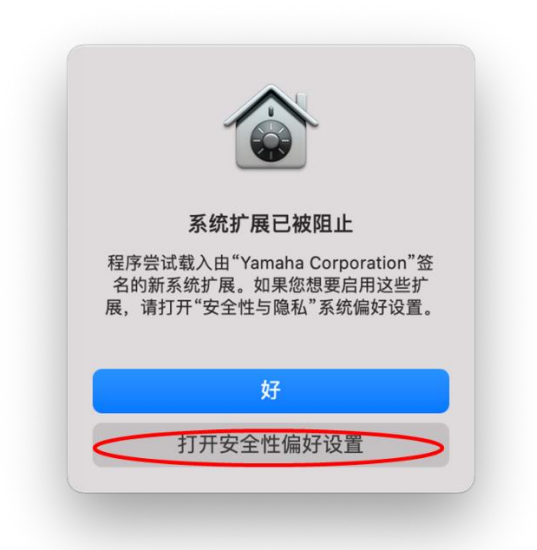

5. "安全性与隐私" 窗口将会打开,但此刻什么也不做。

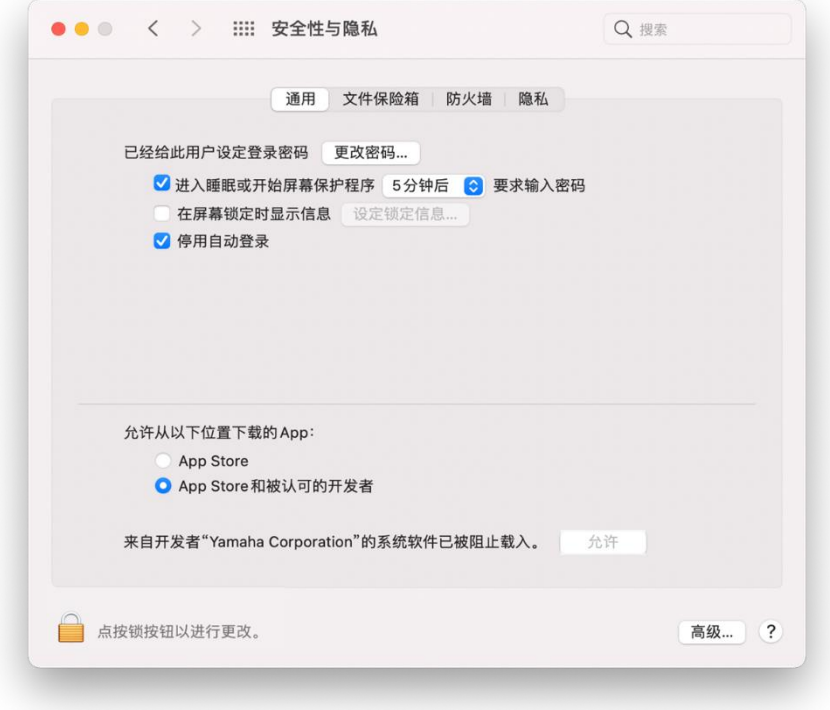

6. 调出"Install Yamaha Steinberg USB Driver"窗口,然后单击[重新启动]。

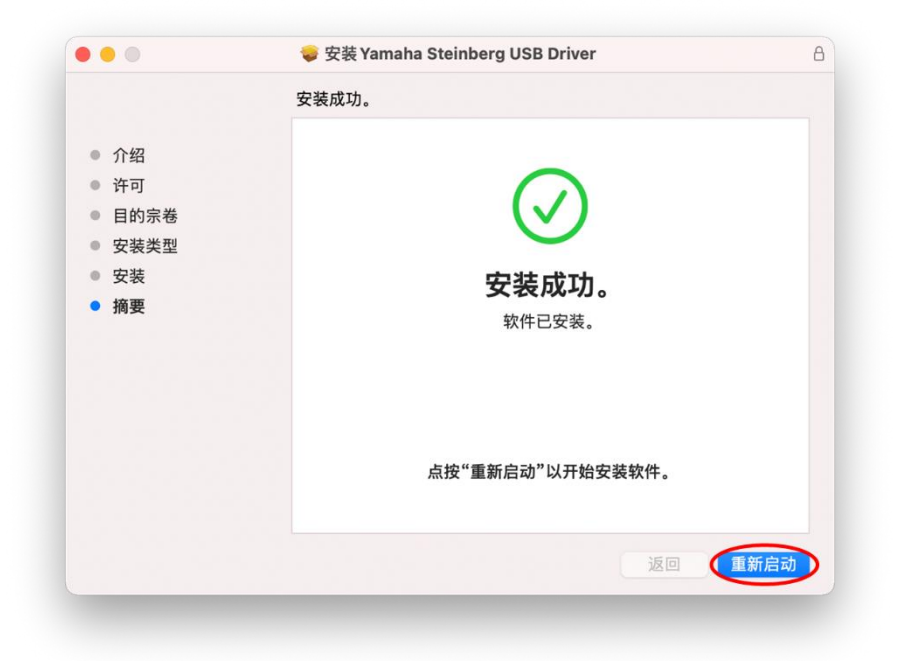

7. 重新启动后,"安全性与隐私"" 窗口会再次打开。 现在打开""通用""选项卡,单击左下方的锁,然后解锁"安全性与隐私""首选项。

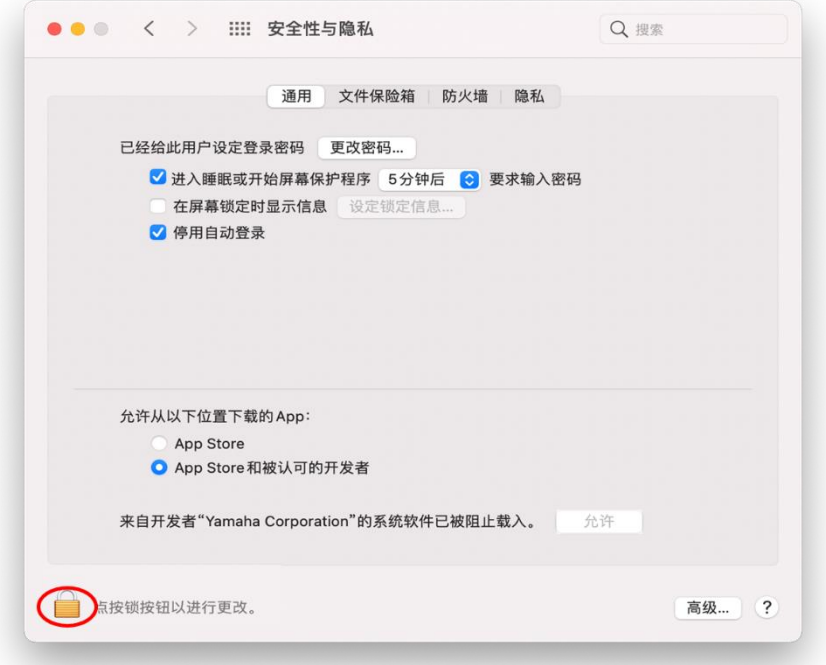

8. 允许加载来自开发者"Yamaha Corporation"的系统软件。

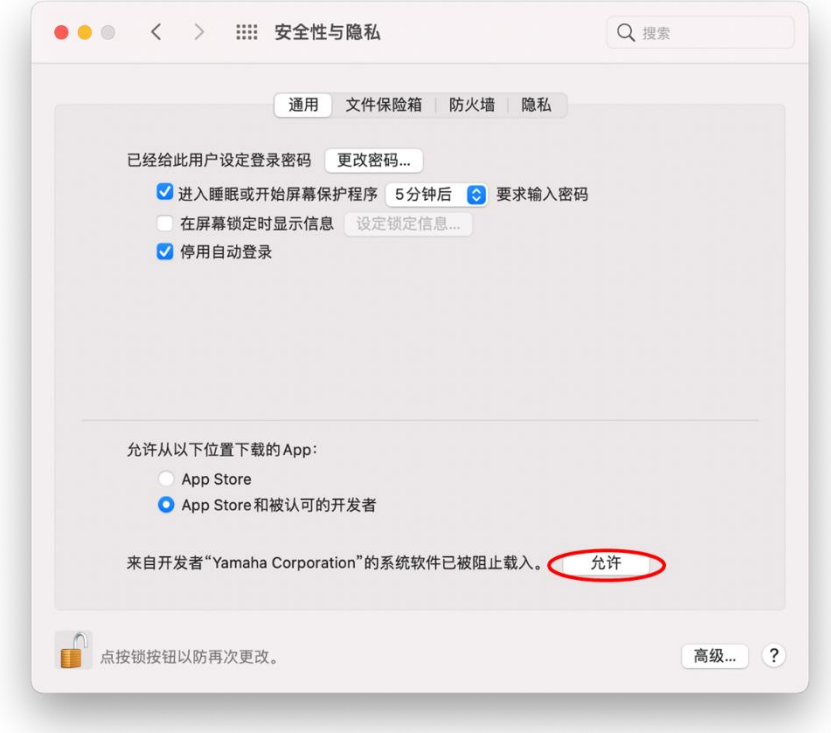

9. 当您看到以下消息时,单击[重新启动]。

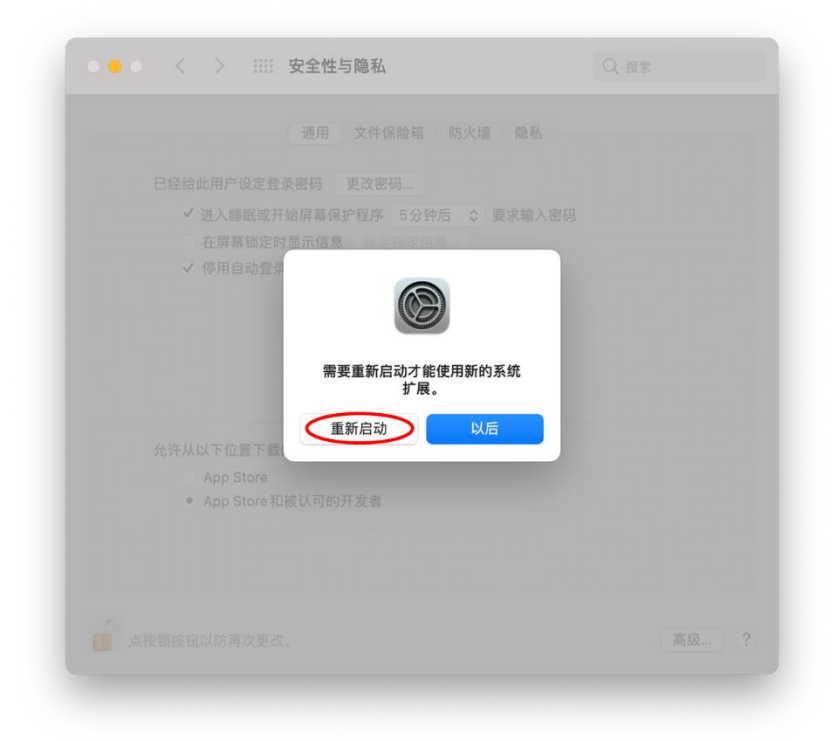

10. 重新启动后, 类似下面这样的"安全性与隐私"" 窗口会再次打开。 现在,驱动程序已安装完毕。

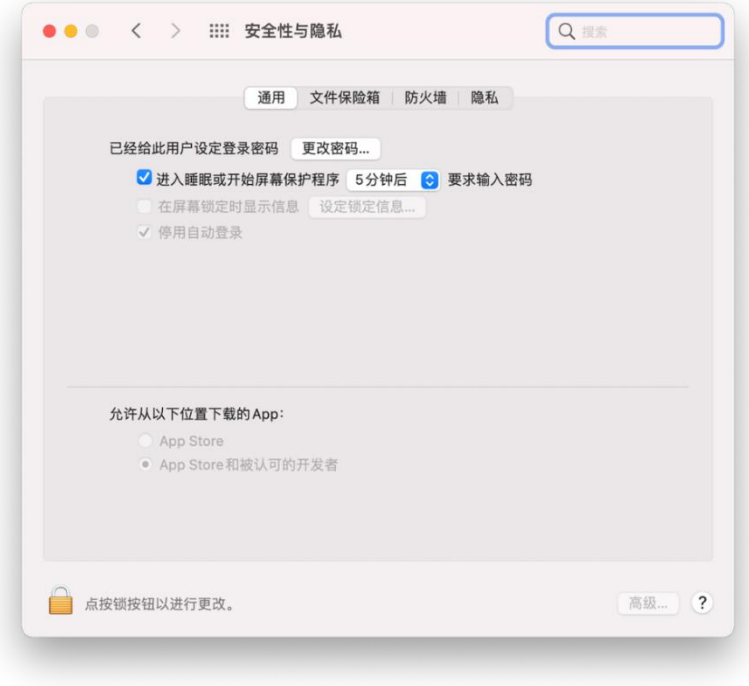

©2021 Yamaha Corporation Published 04/2021 A0